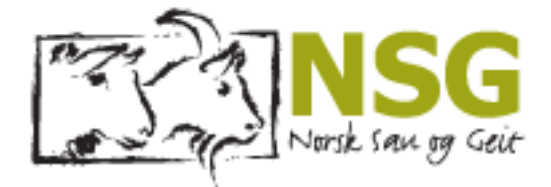

# Veiledning for Gjeterhundprøver GP-HUND

*Skrevet av Gjeterhundrådgiver Karianne Kjelstrup*

*Oppdatert 23.04.2024*

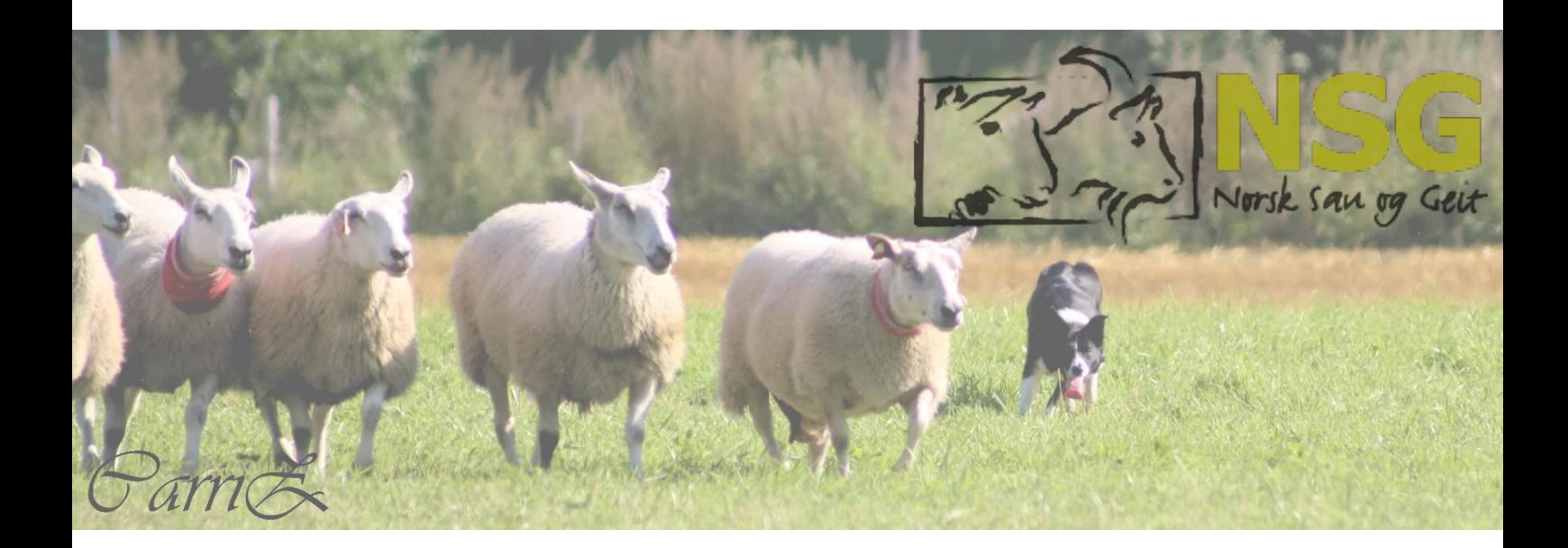

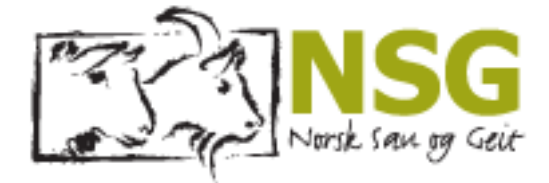

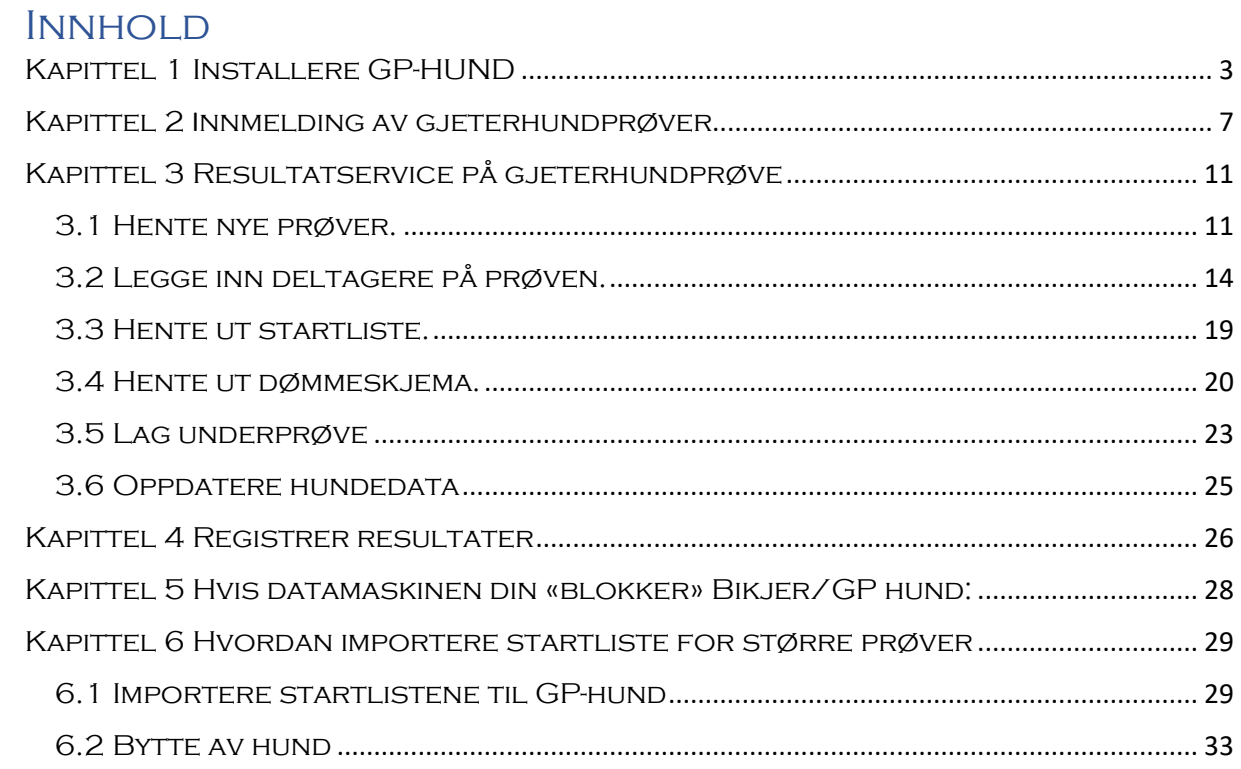

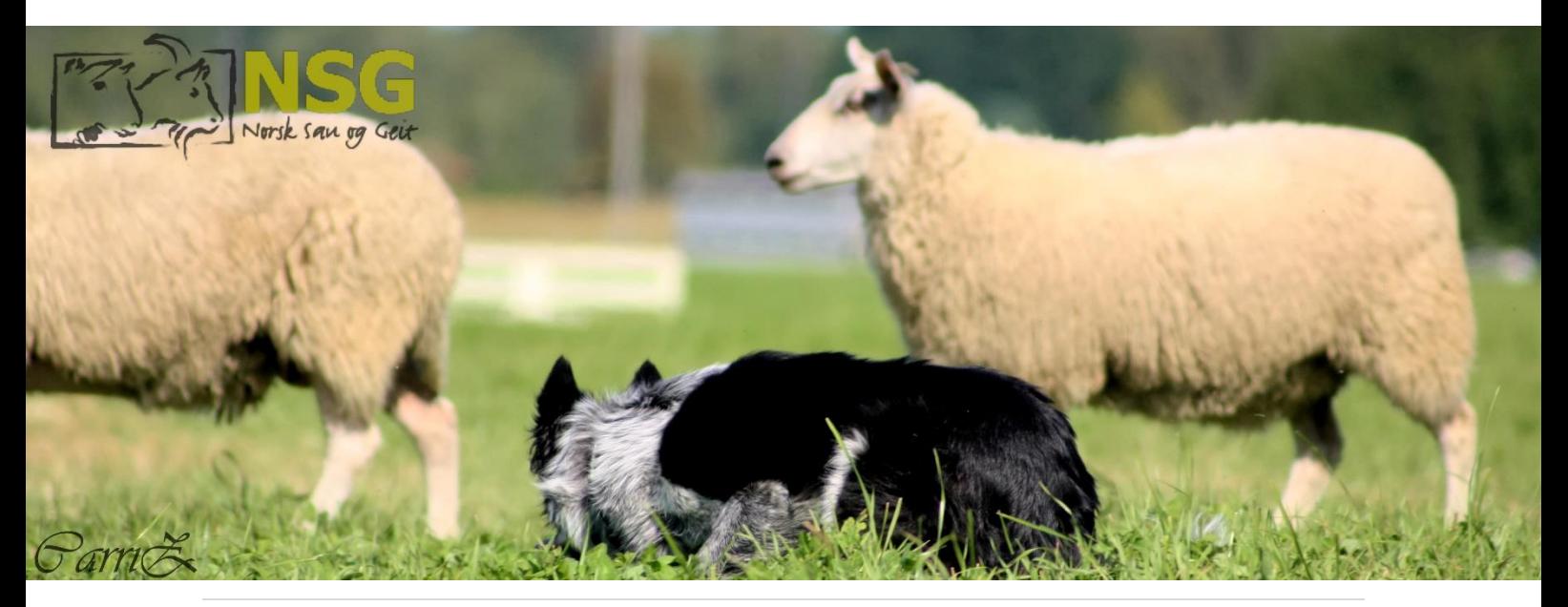

NSG - på lag med naturen

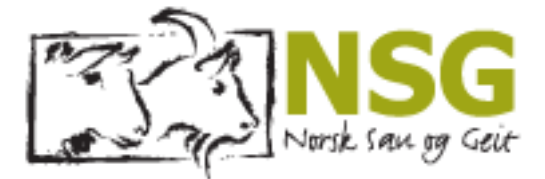

# <span id="page-2-0"></span>Kapittel 1 Installere GP-HUND

*I dette kapittelet vil du kunne lære hvor du finner nedlasting for GP-hund på nettsidene til NSG. Og hvordan du laster ned og installerer GP-hund på til PC.*

1.1 Gå inn på NSG sine nettsider nsg.no → Fagområder → gjeterhund → gjeterhundprøver → programnedlastning → **«Last ned GP-hund»**

[KLIKK HER for lenke](https://www.nsg.no/gjeterhund/gjeterhundprover/programnedlasting/) til nettsidene.

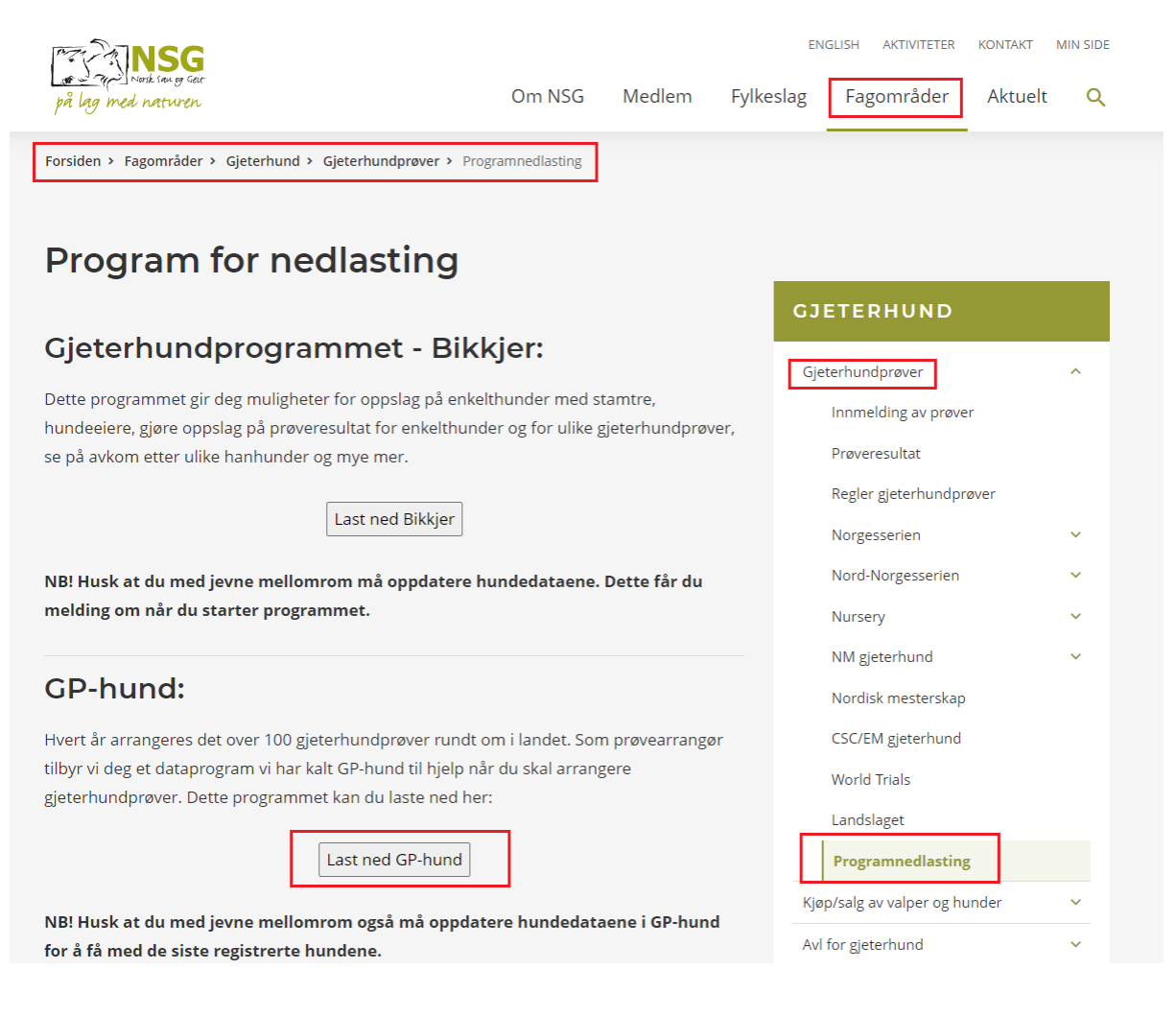

#### 1.2 Når du har klikket på «last ned GP-hund, vil du få en fil som lastes ned i nettleseren:

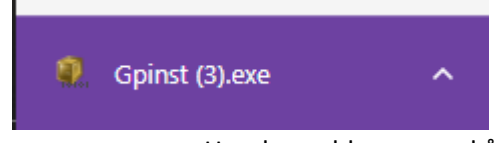

- Har du problemer med å laste ned eller installere GP-hund, se kapittel 5.
- Eventuelt sjekk brannmuren din om den blokkerer exe-filen til bikjer.

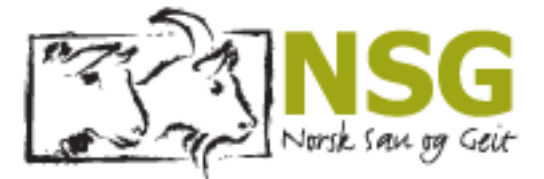

 $\times$ 

#### 1.3 Klikk **«Ja»**

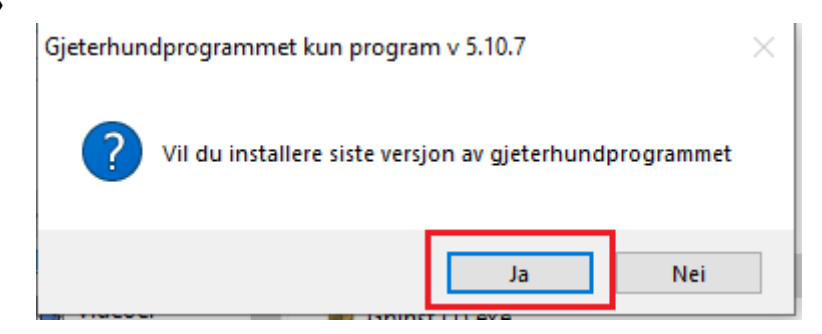

#### 1.4 Klikk på **«Next»**

Gjeterhundprogrammet kun program v 5.10.7

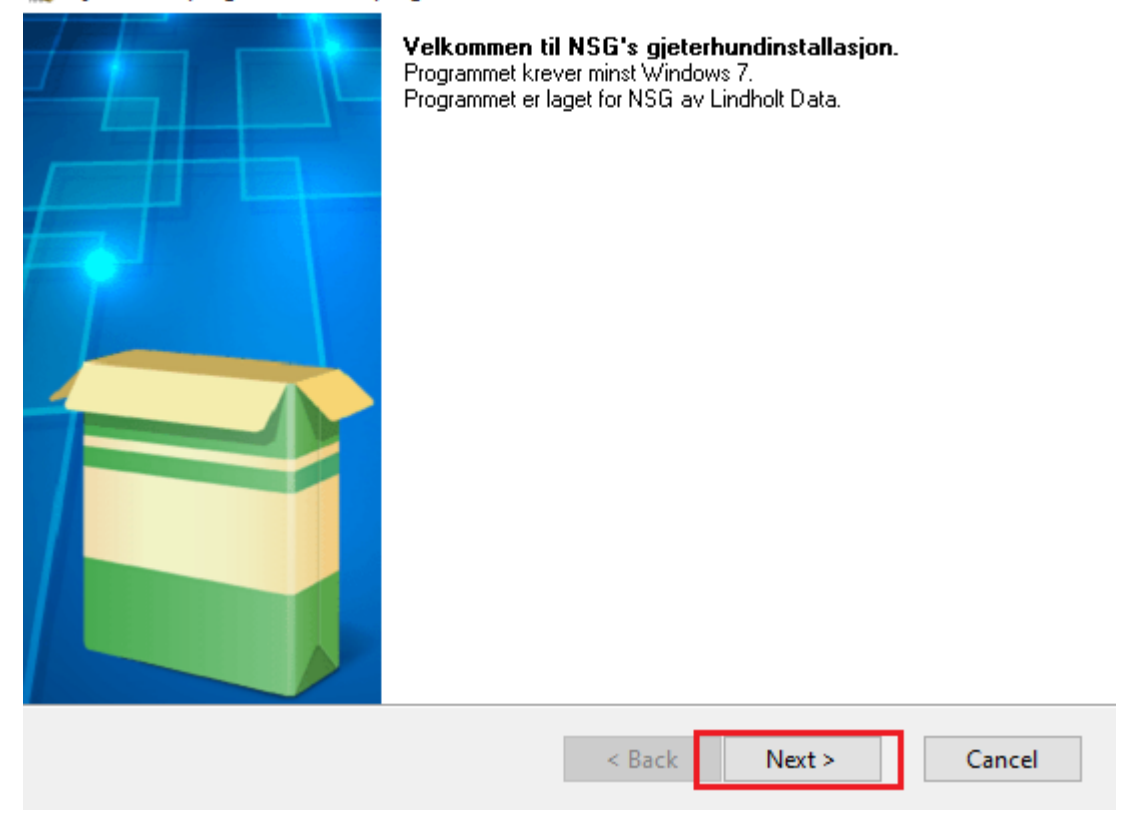

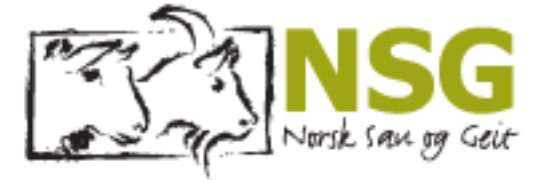

‴र∂तNSG

#### 1.5 Klikk på **«Yes»**

Gjeterhundprogrammet kun program v 5.10.7

#### **License Agreement**

Diesce read the following licence agreement. Drect the DAGE DOWN key to cee the

 $\times$ 

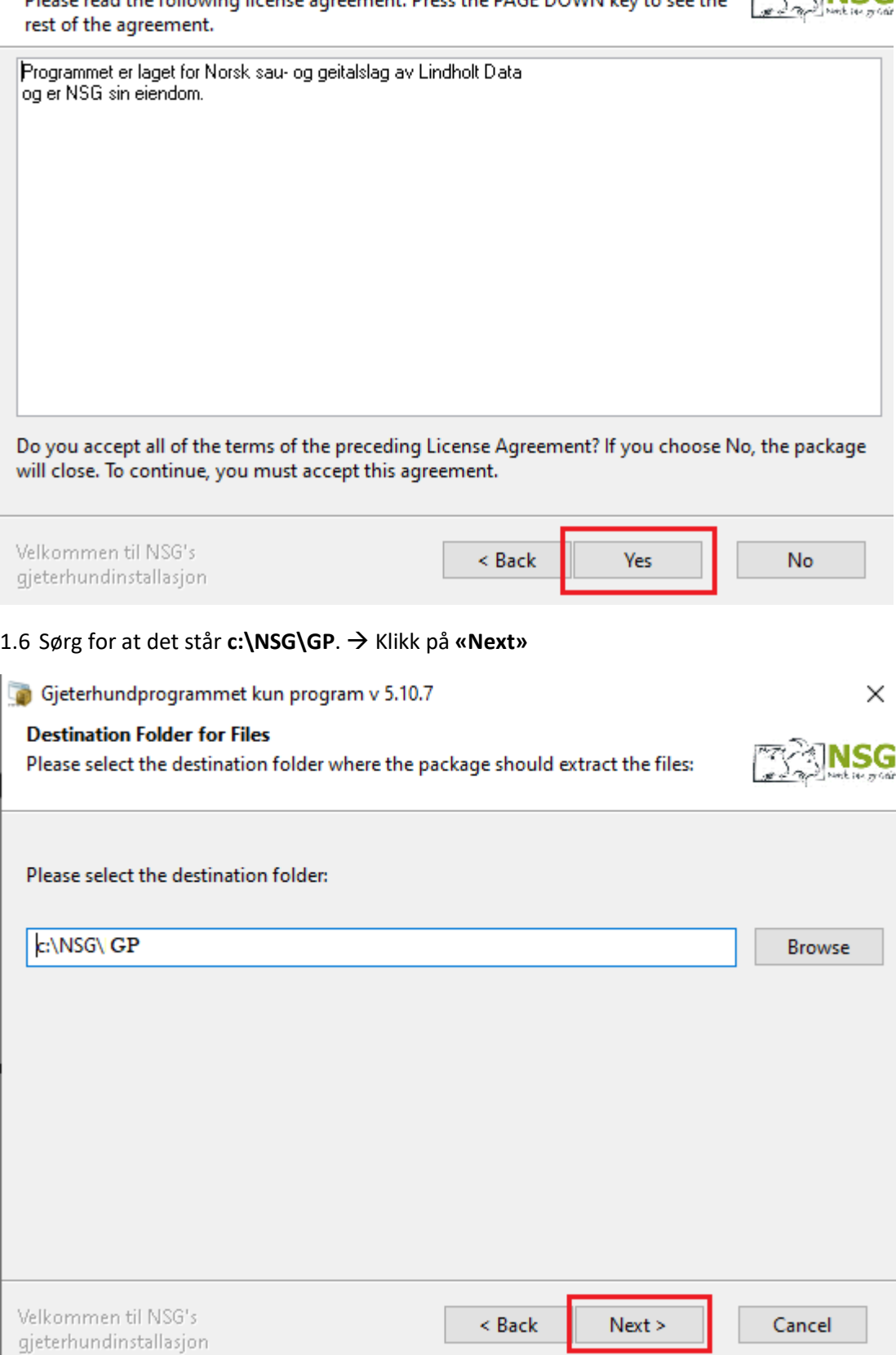

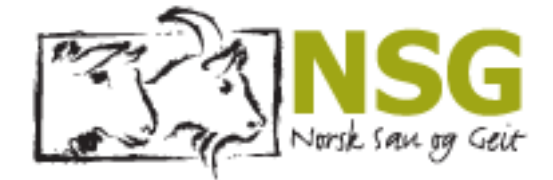

1.7 Gjeterhund programmet er nå installert → Klikk **«OK».**

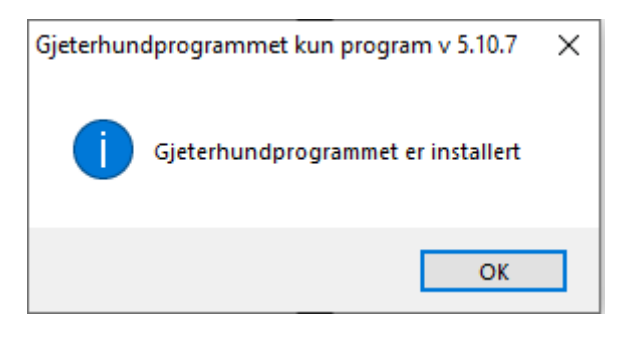

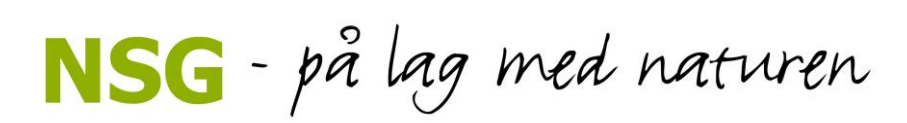

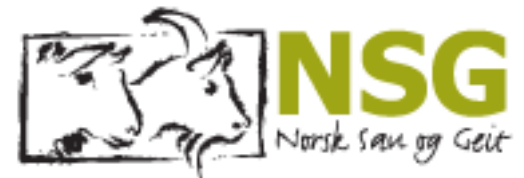

# <span id="page-6-0"></span>Kapittel 2 Innmelding av gjeterhundprøver

Her finner du veiledning på hvordan du kan lett melde inn ny gjeterhundprøve på NSG sine nettsider.

## 2.1 Gå inn på **nsg.no/gjeterhund** → gjeterhundprøver

# Gjeterhundprøver

Gjeterhundprøvene er et viktig del av gjeterhundarbeidet i NSG. Det er bruksprøvene som danner grunnlaget for avlsarbeidet. Årlig blir det holdt over 100 gjeterhundprøver rundt om i landet.

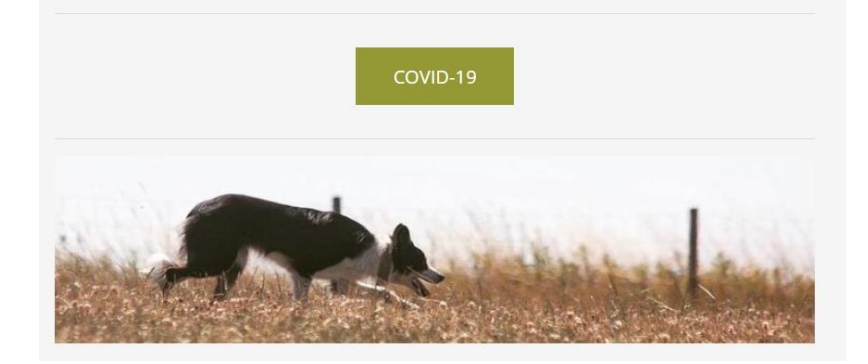

## 2.2 Klikk på **«Innmelding av prøver»**

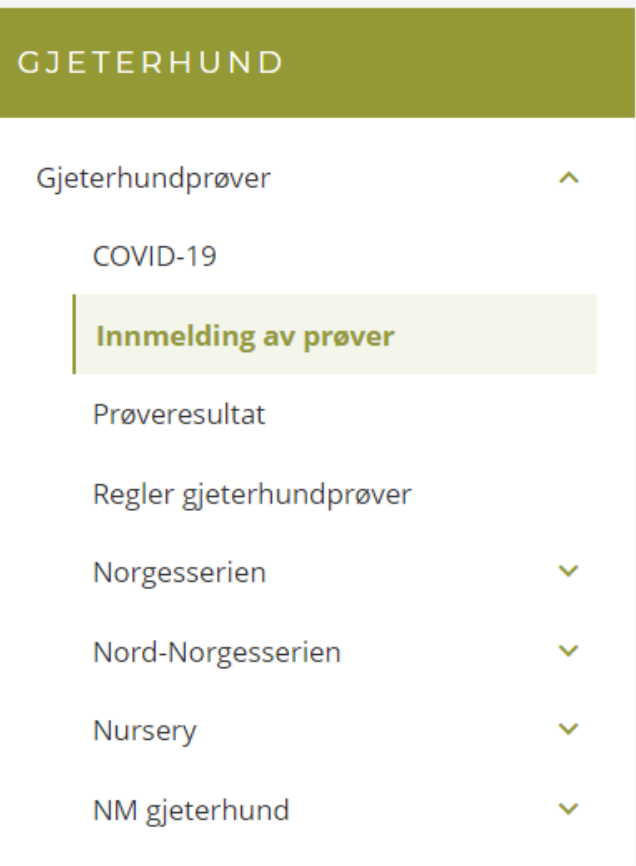

NSG - på lag med naturen

Gjeterhundprøver COVID-19

NM gjeterhund

Innmelding av prøver Prøveresultat Regler gjeterhundprøver Norgesserien Nord-Norgesserien Nursery

**7 |** Side

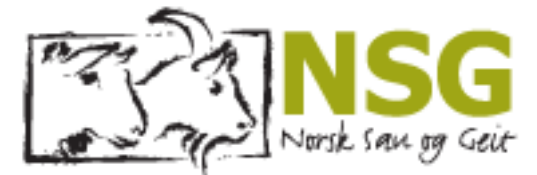

2.3 Prøven må meldes inn til NSG innen klokken 12 tirsdag eller torsdag, og minst 2 arbeidsdager før prøven avholdes. Terminlisten oppdateres etter kl.12, tirsdag og torsdag.

## 2.4 Velg **prøvetype** i rullgardinen → felte skal velges. Innmelding Gjeterhundprøver:

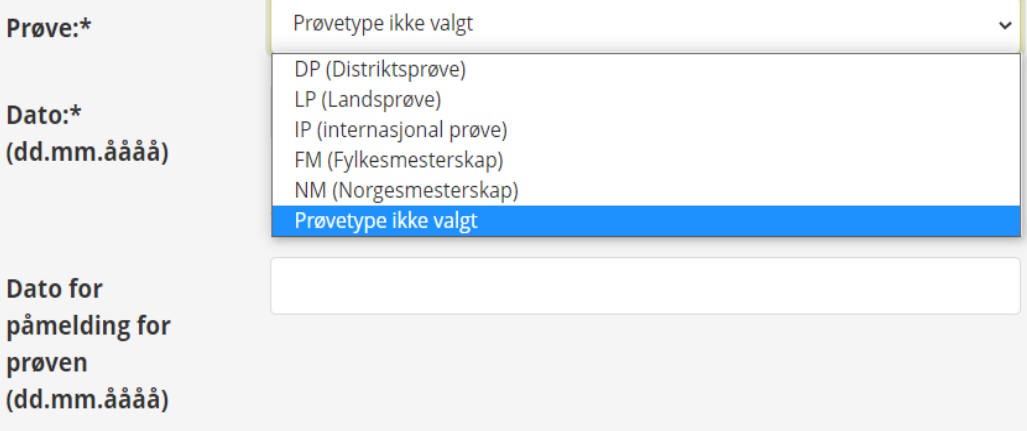

- 2.5 **DATO\***: Deretter fyller du ut når prøven skal avholdes og når man kan melde seg på. (DD.MM.ÅÅÅÅ).
	- Skal man arrangere flere klasser samme dag, trenger man kun melde inn en prøve. Skal man ha flere prøver over flere dager, må det meldes inn pr. dag. Det er ikke mulig å bruke underprøve på prøver som avholdes på forskjellige dager, underprøve skal KUN benyttes hvis man skal ha flere klasser samme dag.
- 2.6 **Dato for påmelding for prøven**: Dette er hvis det ønskes å sette en dato for når påmelding for prøven åpner. Hvis man ønsker ønsker mer detaljer for påmelding, vil jeg anbefale å opprette en artikkel på gjeterhundlaget/-nemnda sine nettsider.

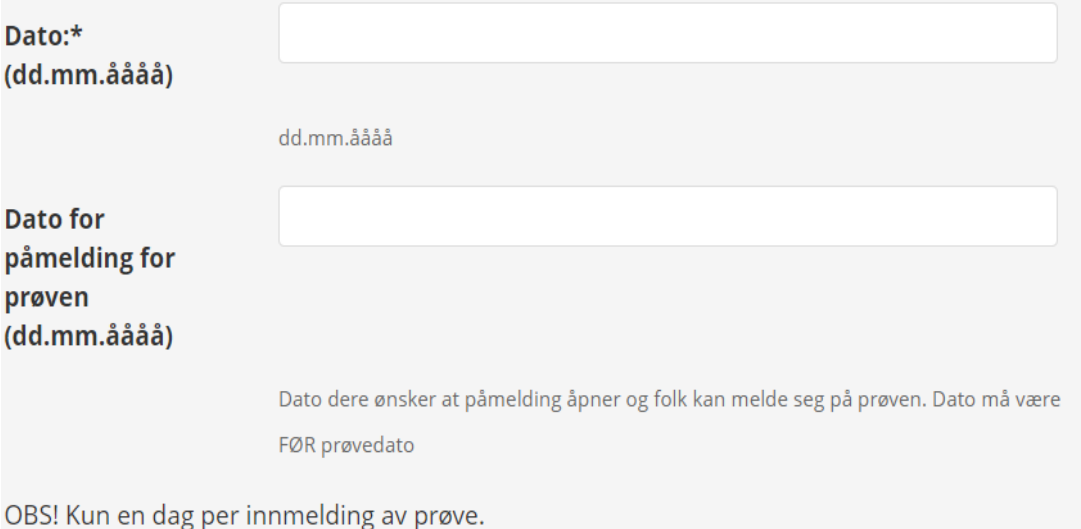

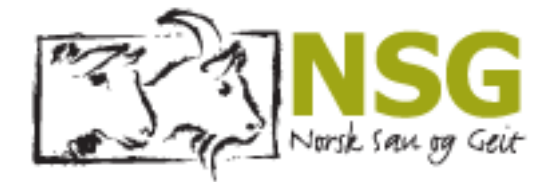

2.7 Fyll ut hvilket fylke prøven arrangeres i og sted

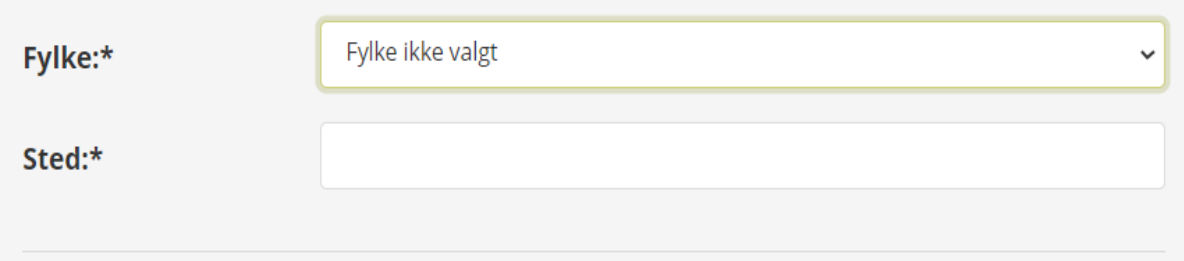

2.8 Fyll ut kontaktperson for prøven  $\rightarrow$  dette er personen som skal ta imot påmeldinger.

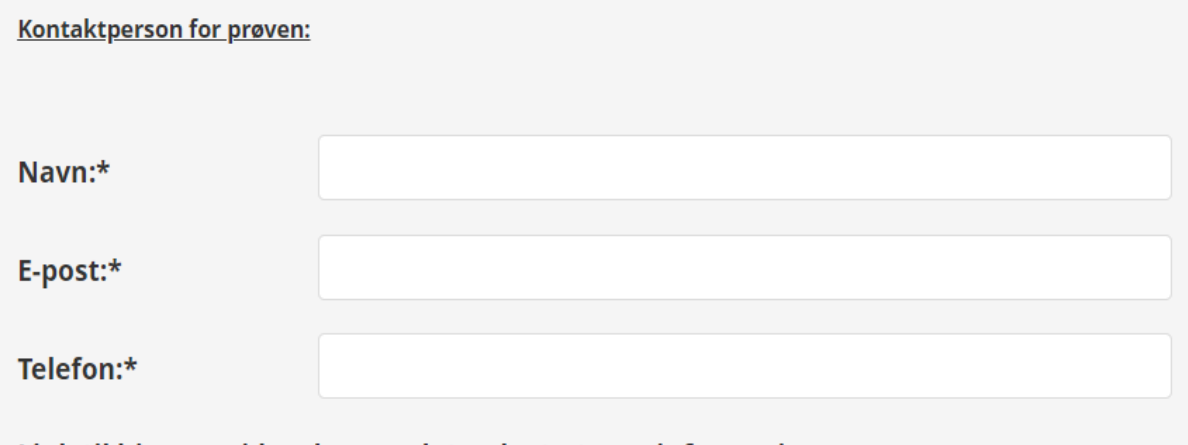

Link til hjemmeside - dersom det er lagt ut mer informasjon om prøven:

2.9 Fyll inn lenke til hjemmeside om det er mer informasjon om prøven der, eller påmelding skal gå via nettside.

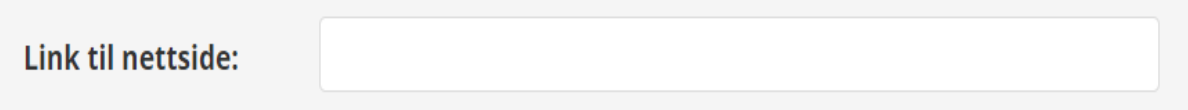

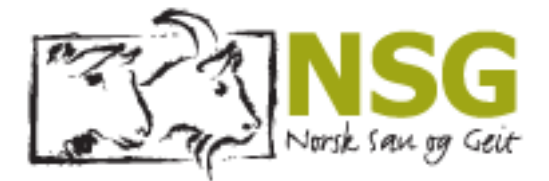

2.10 Fyll inn hvilke klasser som skal arrangeres

- Skal man arrangere flere klasser på en dag, kan man krysse av på flere av klassene.
- Hvis det skal arrangeres to av samme klasse må det meldes inn to prøver.

□ Klasse 1 □ Klasse 2 □ Klasse 3 Klasse:\*

Kryss av for hvor dere ønsker påmelding fra deltagerne på. Minst et av alternativene må være valgt.

2.11 Merk av hvordan du vil at folk skal melde seg på prøven. Enten E-mail, telefon, nettside eller alle, minst en av alternativene må hukes av.

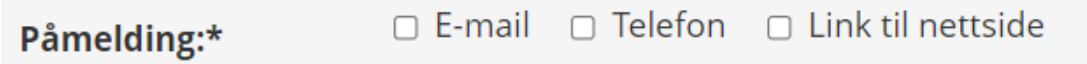

- 2.12 **KONTAKTPERSON FYLKE: KUN noen fylker har dette:** Fyll ut kontaktperson fylke. Fylkeslag som har kun en person for innmelding av gjeterhundprøver må oppgi kontaktperson i fylket for å bekrefte den som melder inn prøvene.
	- **Dette gjelder følgende fylker: Vestfold og Østfold. I de andre fylkene er det fritt å melde inn distriktsprøver, og de trenger ikke fylle ut dette feltet.**
	- Prøver som blir meldt inn av andre enn fylkets kontaktperson i disse fylkene kommer ikke på terminlisten!

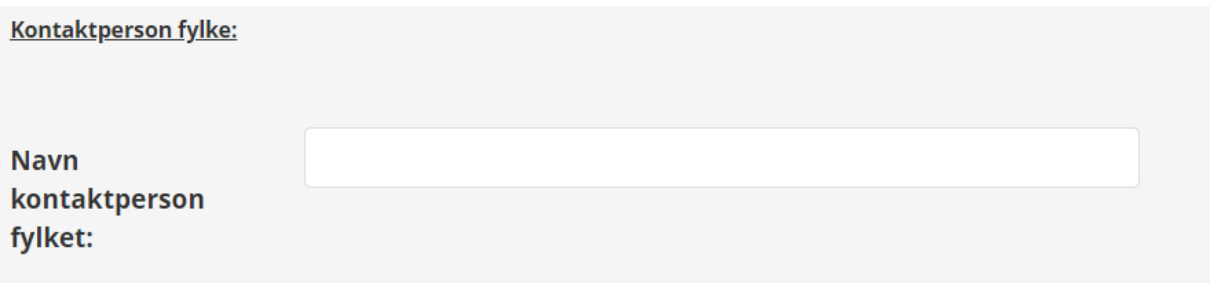

#### **2.13 «Send innmelding»**

**TILBAKESTILL** 

**SEND INNMELDING** 

- 2.14 Du har nå meldt inn en gjeterhundprøven
	- Har du problemer med å melde inn? Prøv en annen nettleser.
- 2.15 Kontakt Gjeterhundrådgiver via e-post [gjeterhund@nsg.no](mailto:gjeterhund@nsg.no) eller telefon: 416 77 607, om du trenger hjelp!

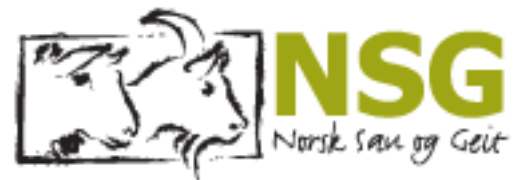

# <span id="page-10-0"></span>Kapittel 3 Resultatservice på gjeterhundprøve

Her finner du veiledning for de forskjellige tingene man kan utføre i GP-hund, for å utføre resultatservice på din gjeterhundprøve. Trekking av startliste, legge inn resultater osv.

## <span id="page-10-1"></span>3.1 Hente nye prøver.

Veiledning for hvordan du henter inn nye prøver i GP-hund.

- 3.1 Last ned GP hund fra NSG sine nettsider. Se kapittel 1 for nedlasting av GP-hund
- 3.2 Installer GP Hund C:\Nsg\GP
- 3.3 **Åpne GP hund, ikonet ser slik ut** →

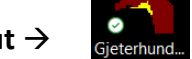

3.4 Hvis det er lenge siden du har brukt GP-Hund, vil den spørre om du laste ned ny versjon → da klikker du på **«JA»**

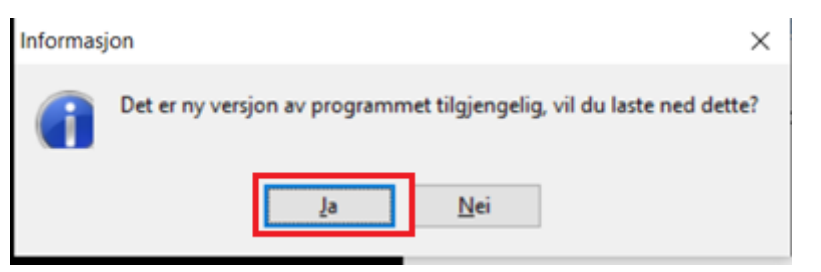

- 3.5 Hundedata er 650 dager gamle klikk **«OK».**
	- Se underkapittel 3.6 for oppdatere gamle hundedata.

 $\overline{\text{OK}}$ 

Hundedata er 650 dager gamle. Du kan se etter ferskere data under system hvis du er tilkoplet nett.

3.6 Hvis du ikke har noen prøver liggende i GP-hund vil du få denne varselen når du åpner GP-hund for første gang. Du har ingen prøver liggende her → Klikk **«OK».**

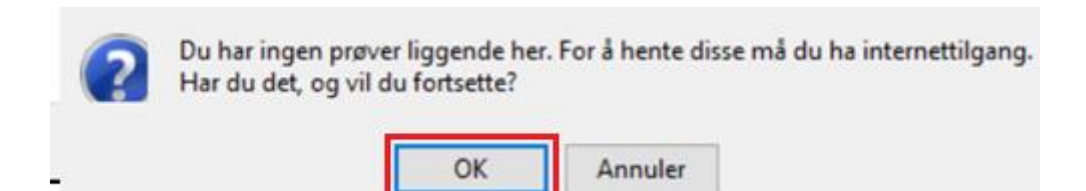

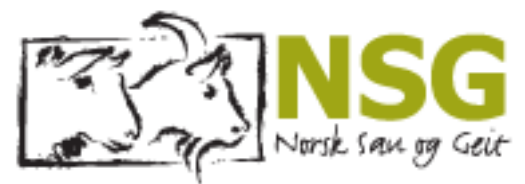

- 3.7 Du vil få opp listen over alle prøver som ikke er avholdt, eller sendt inn resultater på.
- 3.8 Huk av den/de aktuelle prøven/e → **«OK».**

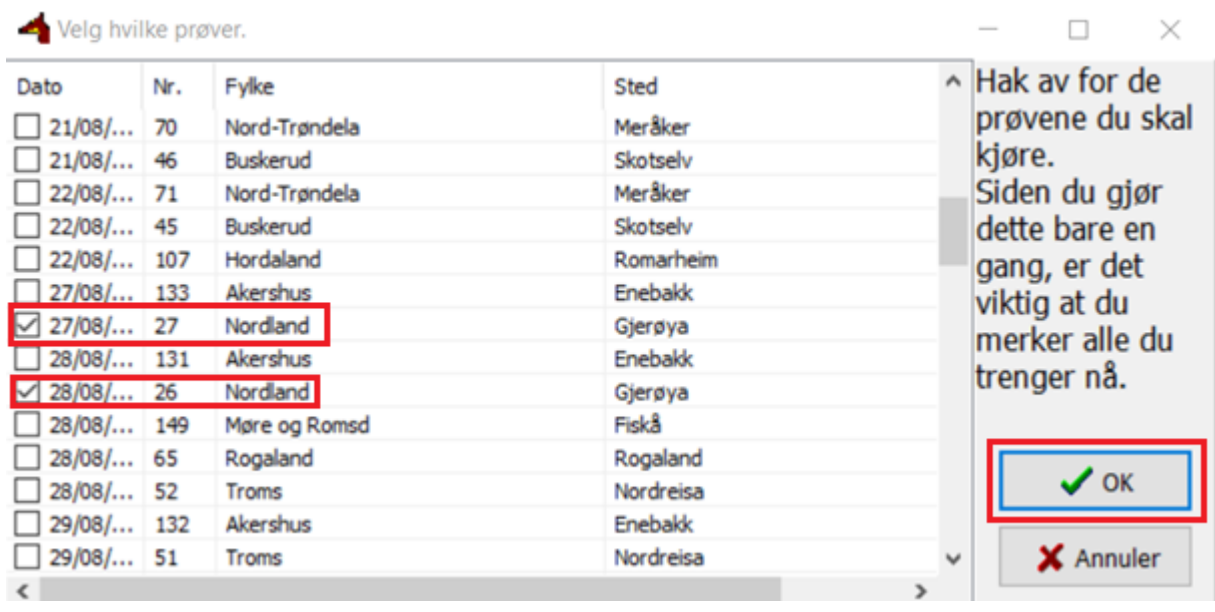

3.9 Hvis listen over gjeterhundprøver ikke dukker opp, gå inn på **«System»** → **«Les flere filer fra nett.»**

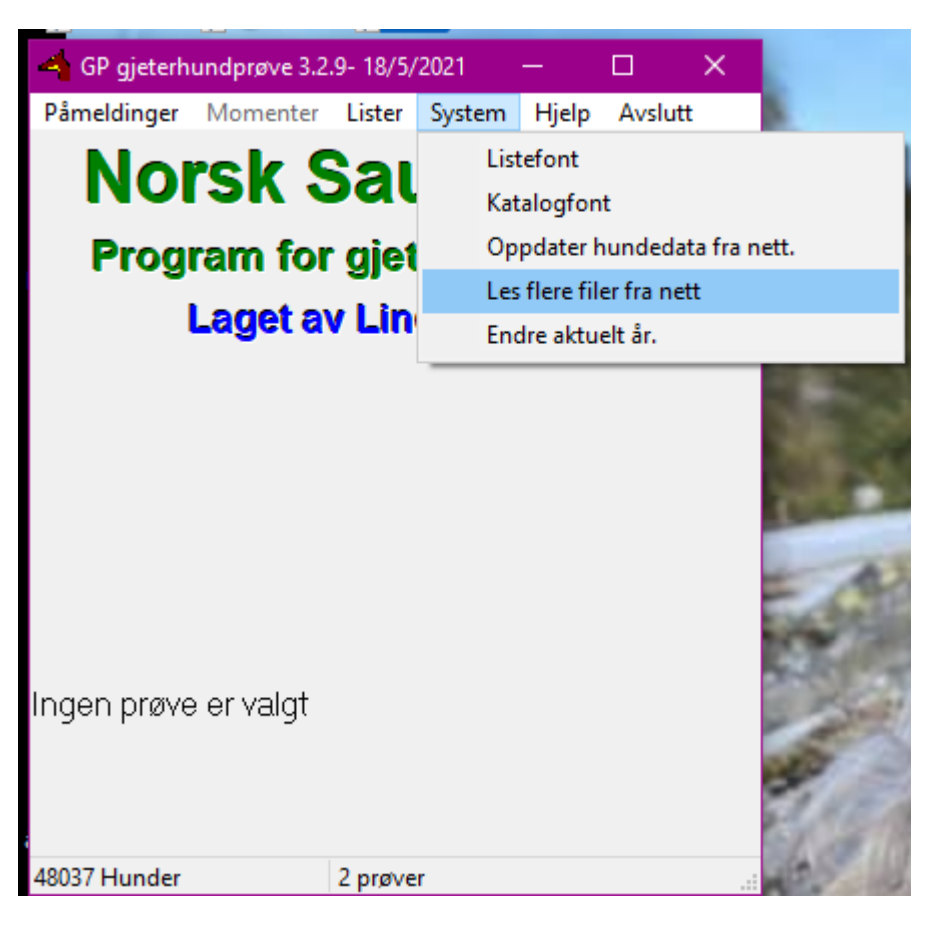

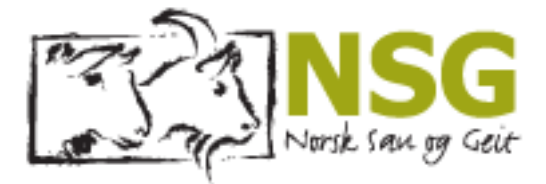

#### 3.10 Klikk på «**OK»**

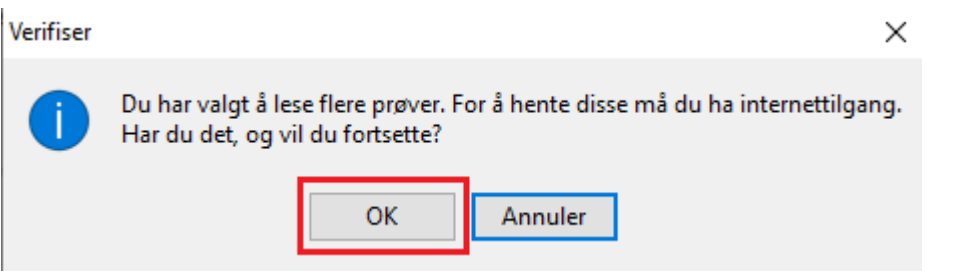

3.11 Da vil du få opp listen over prøver som ikke er avholdt enda.

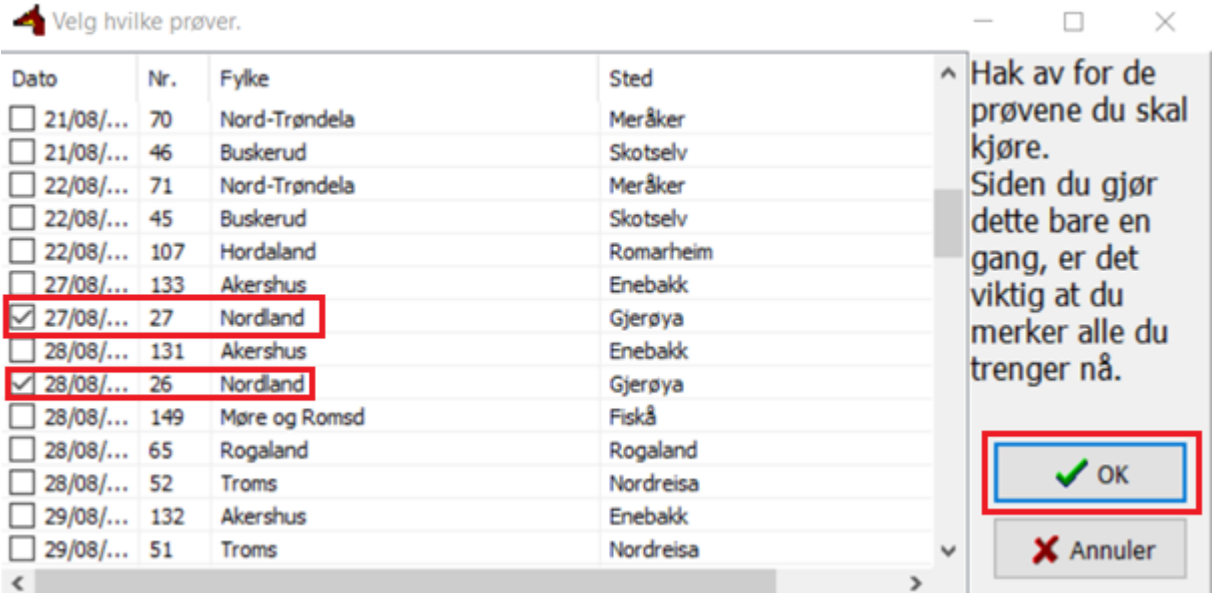

- 3.12 Hvis prøven din ikke ligger der, må du sjekke terminlisten på NSG, at prøven ligger der. Kontakt Gjeterhundrådgiver for eventuelt bistand.
- 3.13 Når du har valgt prøven/prøvene du skal ha, vil denne komme opp: *«Leste inn 2 nye prøver, 0 var allerede inne»*
- 3.14 Klikk *«OK»*

Leste inn 2 nye prøver, 0 var allerede inne.

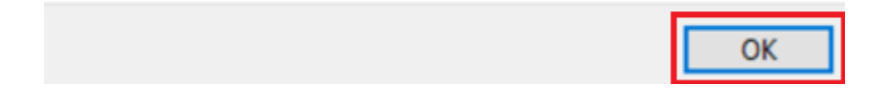

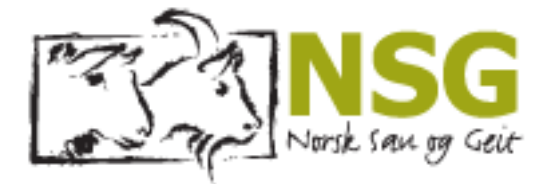

## <span id="page-13-0"></span>3.2 Legge inn deltagere på prøven.

Veiledning for hvordan du kan legge inn deltagere på gjeterhundprøvene du skal arrangere.

- 3.15 Du må alltid velge hvilken prøve du ønsker å legge inn deltagere på.
- 3.16 Trykk på *«Påmeldinger»* → *«Velg prøve».*

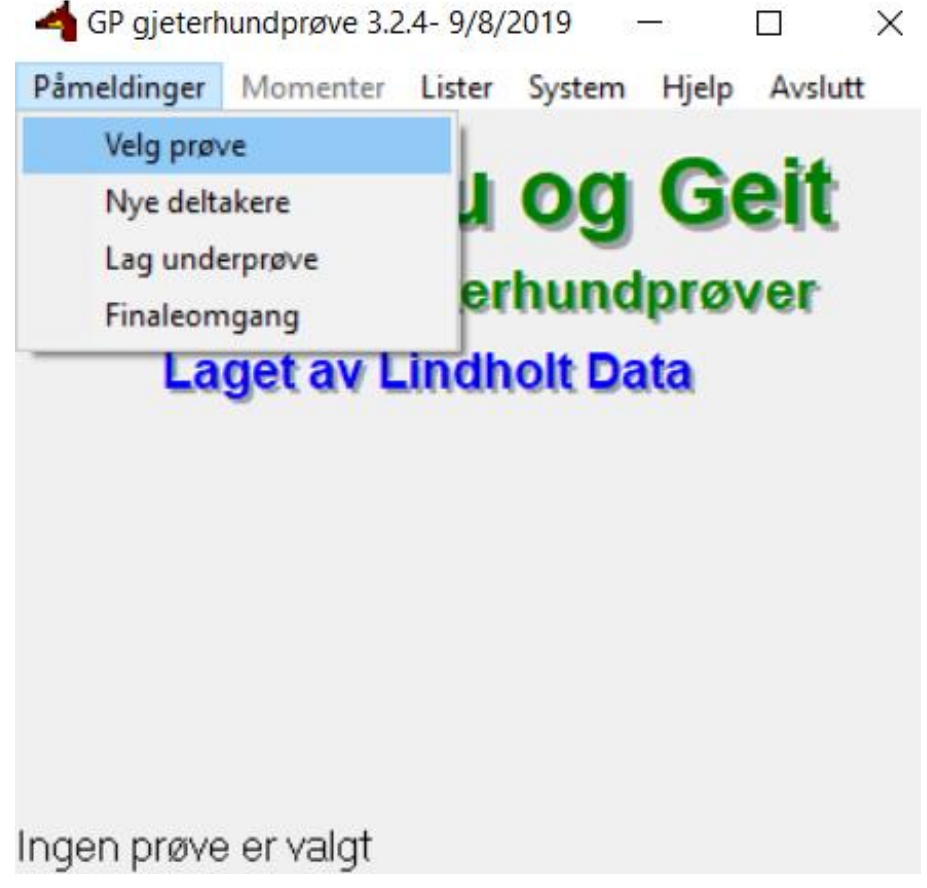

3.17 Velg prøven du ønsker å legge til deltagere på, klikk på «prøvenummeret» (eks. 27-0),  $\rightarrow$  *«OK».* 

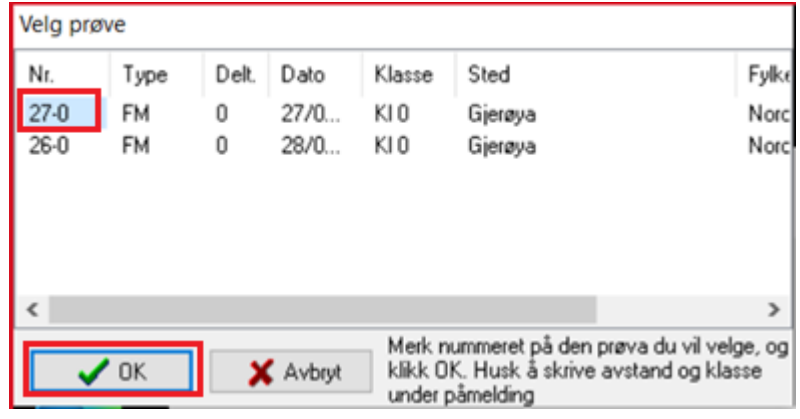

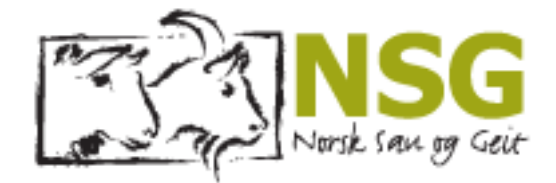

3.18 Du vil se om riktig prøve er valgt nederst i programmet.

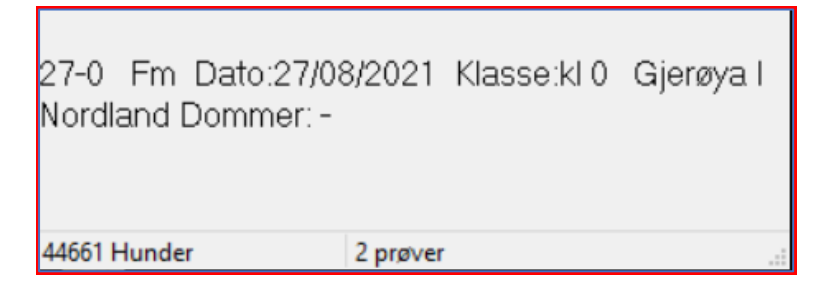

3.19 Trykk på *«Påmeldinger»* <sup>→</sup> *«Nye deltakere».*

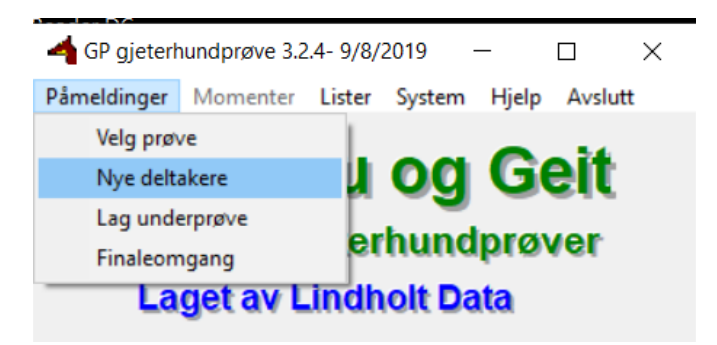

3.20 Du vil komme inn på en ny side som ser slik ut.

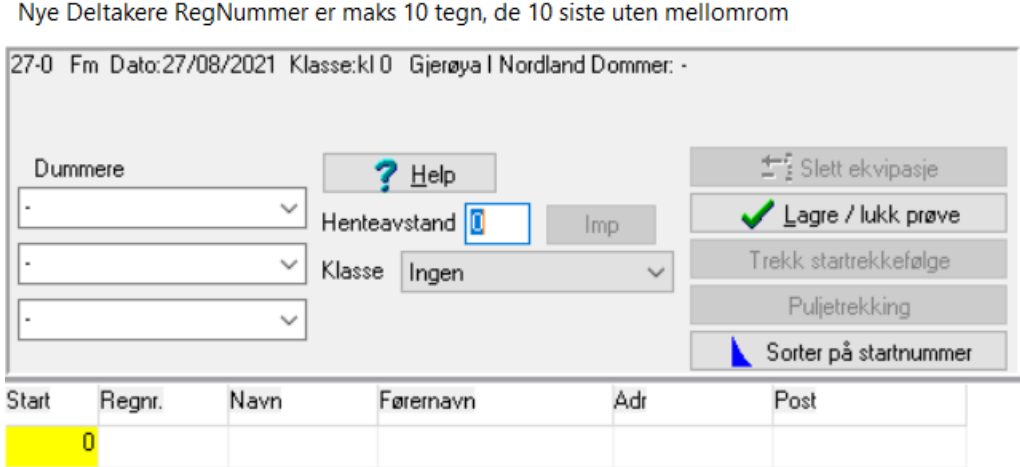

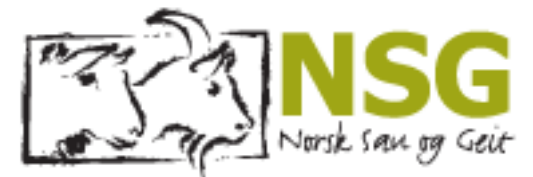

3.21 For å kunne legge inn deltagere **MÅ** du fylle ut **«dommer», «henteavstand»** og **«klasse»** først. Hvis du ikke får lagt inn deltagere, dobbelsjekk at alle feltene nevnt under er fylt ut.

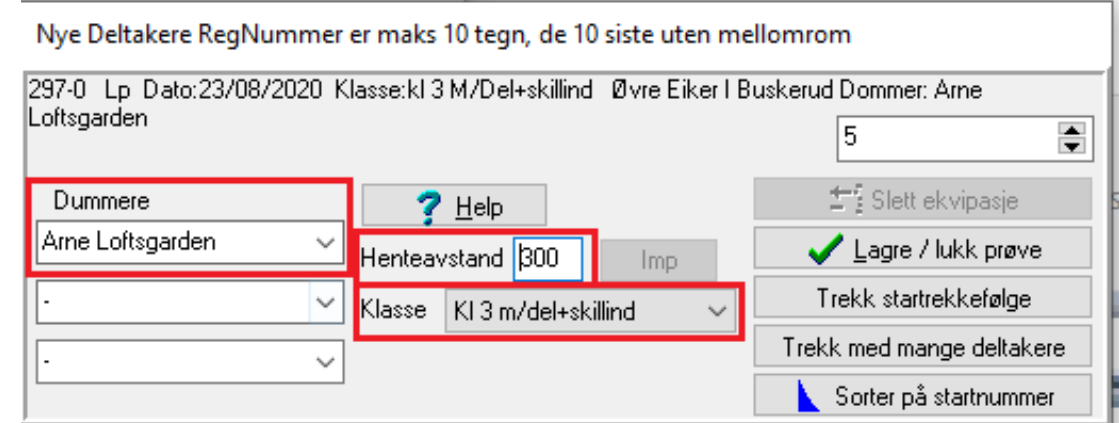

- 3.22 Nå kan du fylle inn alle deltagere du skal ha på startlista di.
- 3.23 Starter du med å skrive inn et ett tall under start (1), trykker på **«Enter»** på tastaturet ditt, og du vil få opp spørsmål om å skrive inn registrerings nr. til hunden til deltageren.

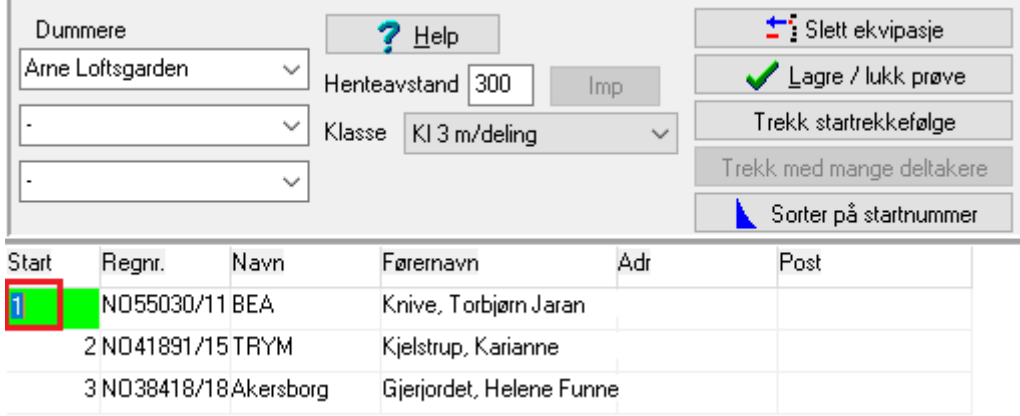

3.24 Alle som melder seg på prøver, skal melde på med hunden sitt registrerings nr. Husk at det er lov å gå gjeterhundprøver med uregistrerte hunder.

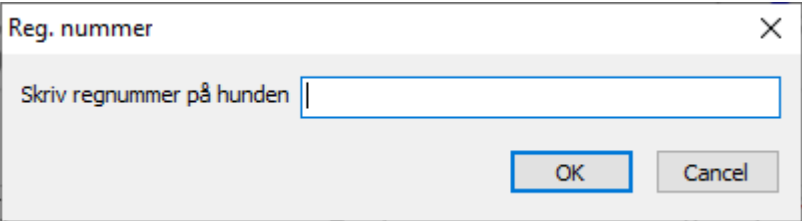

3.25 Har du registrerings nr. på hunden, så kan du skrive inn det og klikke **OK**, da vil alle feltene automatisk fylles ut med reg.nr., Navn på hund, fører(eier), adresse og post nr. Hvis hunden har utenlandsk registreringsnummer, kan det være litt vanskeligere å finn de i programmet. Hunder fra ISDS skrives inn med S00/XXXXXX, Svenske: VXXXX/XXXX (årstall på slutten). Det er ingen mellomrom i programmet, så du vil ikke få treff hvis det er mellomrom i registreringsnummeret.

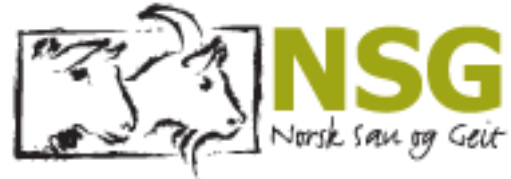

3.26 Har du ikke registrerings nr. til hunden kan du trykke **«cancel»**

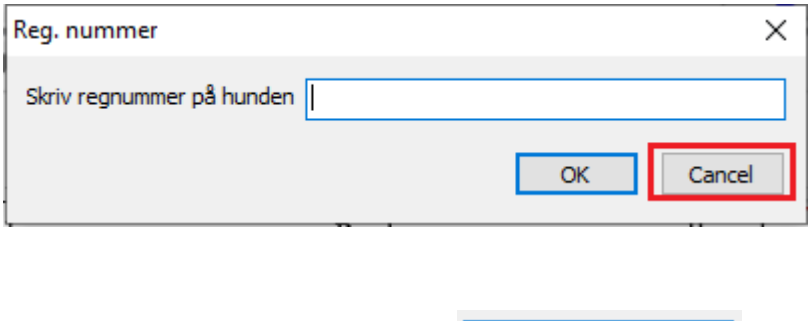

- 3.27 klikke på «Lete etter hund»:
- 3.28 Her kan du søke på enten hundens navn, eier navn eller begge deler.
- 3.29 Klikk på hunden sitt registrerings nr., og merk hunden du vil ha
- 3.30 Klikk «**OK**».

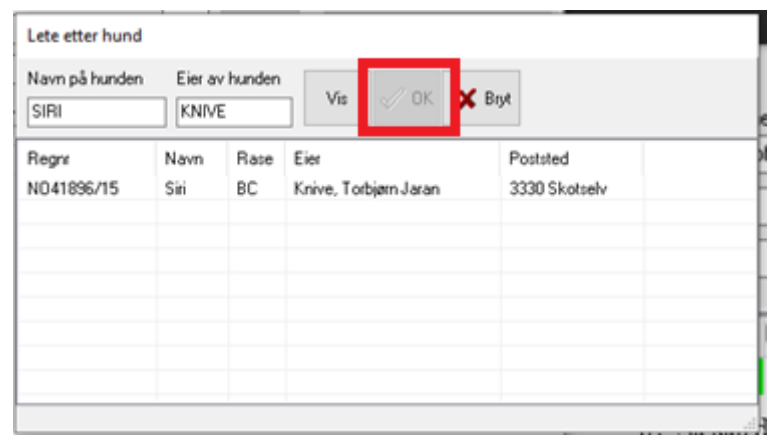

NSG - på lag med naturen

Lete etter hund

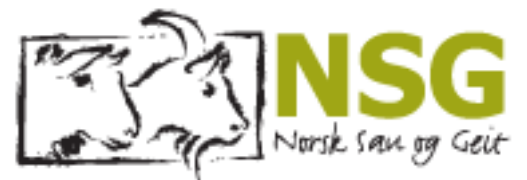

- 3.31 Startnummer tallet skal **KUN** inneholde tall, ingen punktum eller annet slik som vist under.
- 3.32 Fører navn kan endres hvis det ikke er eier som er fører.
- 3.33 For å få en ny linje for å legge inn en ny deltager nederst. Klikk i post ruta helt til høyre, deretter **«enter».** Da får du opp neste linje du kan fylle inn ny deltaker i. Slik fortsetter du til alle deltakerne er på listen.

Nye Deltakere RegNummer er maks 10 tegn, de 10 siste uten mellomrom 27-0 Fm Dato:27/08/2021 Klasse:kl 0 Gjerøya I Nordland Dommer: -Slett ekvipasje Dummere Help Arne Loftsgarden Lagre / lukk prøve Henteavstand 300 Imp Trekk startrekkefølge Klasse | KI 3 m/deling Puljetrekking Sorter på startnummer Start Adr Post Regnr. Navn Førernavn 1N038418/18Akersborg Gjerjordet, Helene FunneOpsalvegen 19 3690 Hjartdal 2 NO55030/11 BEA Knive, Torbjørn Jaran Ringeriksveie 3N041891/15TRYM Dæliveien 103 1346 Gjettum \_Karianne\_

- 3.34 Når du har fylt inn alle deltagere, og listen er klar for trekking.
	- Trykk på **«Trekk startrekkefølge»** knappen, og programmet vil trekke en startliste med tilfeldig rekkefølge.
- 3.35 GP hund har nå trukket startlister for deg. Startlisten er nå klar for å hentes.
- 3.36 Trykk **«Lagre/lukk prøve**

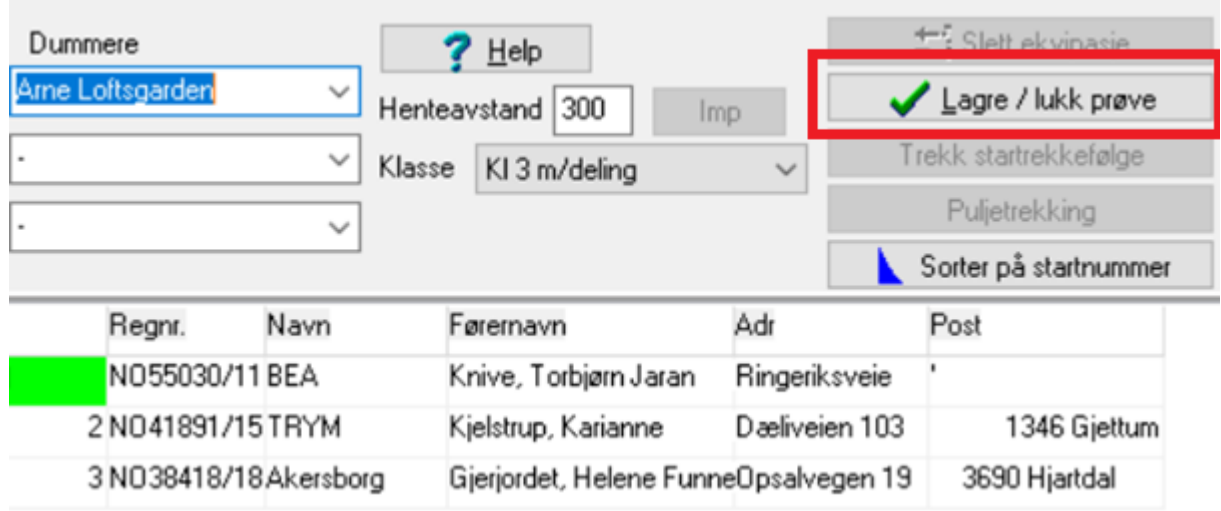

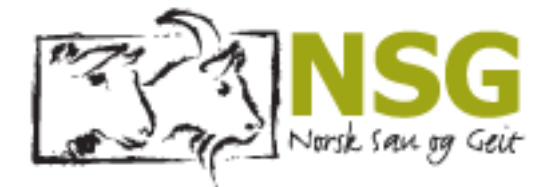

## <span id="page-18-0"></span>3.3 Hente ut startliste.

Veiledning for hvordan du kan hente startlistene dine.

3.37 For å finne startlistene du nå har opprettet, går du inn på «Lister» og «Startliste».

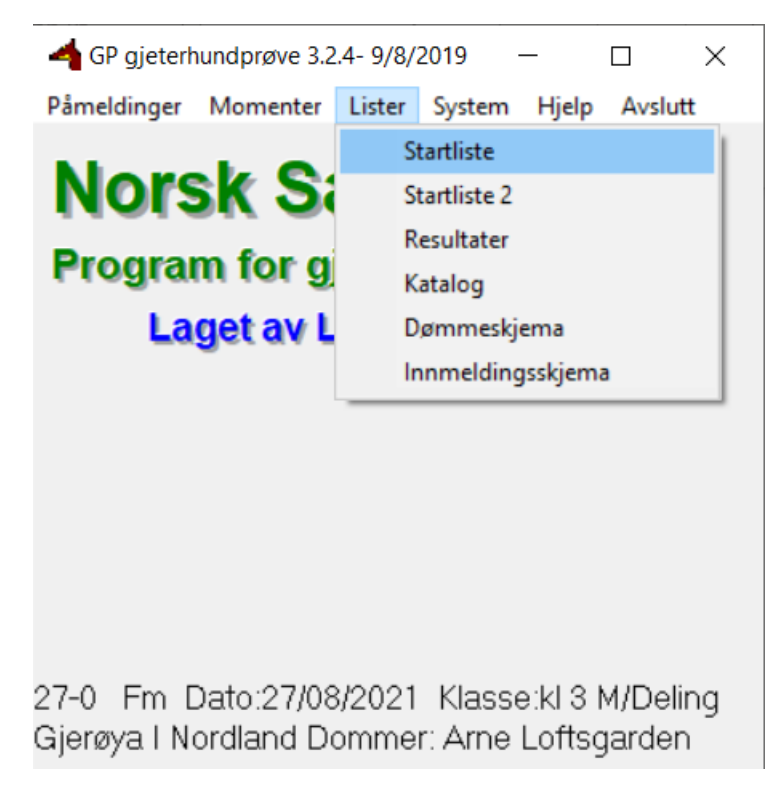

- 3.38 Startlisten din vil vises slik i programmet.
- 3.39 For å hente ut listen i PDF format, kan du klikke på knappen som ser ut som PDF ikon.
- 3.40 For å skrive ut, kan du enten skrive ut PDF filen, eller klikke på den lille printemaskinen som du ser her:

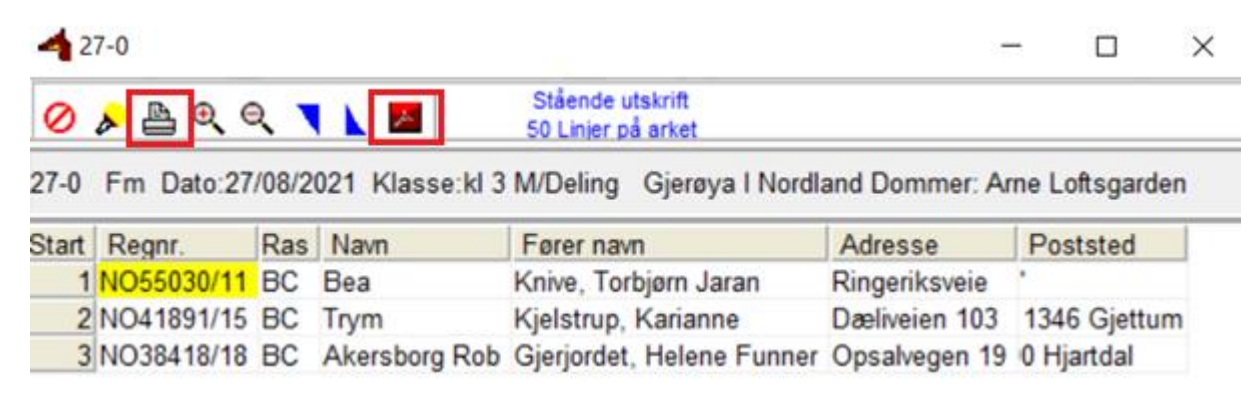

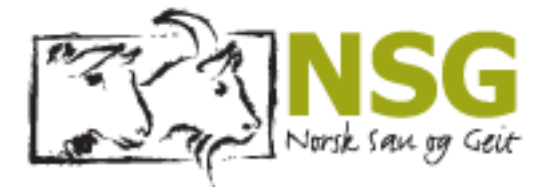

## <span id="page-19-0"></span>3.4 Hente ut dømmeskjema.

For alle gjeterhundprøver, skal man ha dømmeskjema og innmeldingsskjema. Her viser vi lett hvordan du kan hente ut begge deler. Du kan også finne print-bare blanke skjema på nettsidene til NSG:<https://www.nsg.no/gjeterhund/gjeterhundprover/>

## 3.41 Dømmeskjema finner du ved å trykke på **«Lister»,** <sup>→</sup> **«dømmeskjema».**

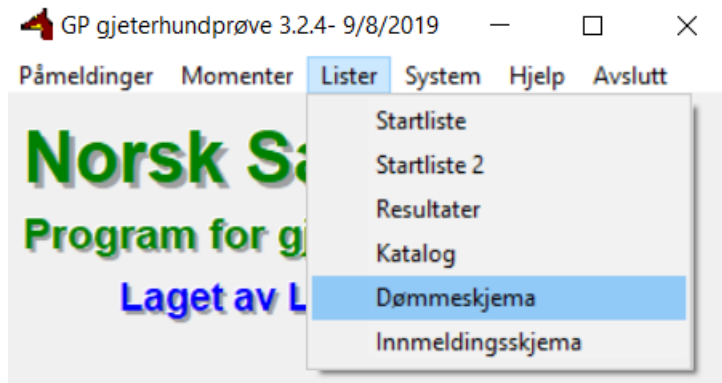

- 3.42 Du vil få opp et dokument som ser slik ut.
	- o For å hente ut listen i PDF format, kan du klikke på knappen som ser ut som PDF ikon.
	- o For å skrive ut, kan du enten skrive ut PDF filen, eller klikke på den lille printemaskinen som du ser her:

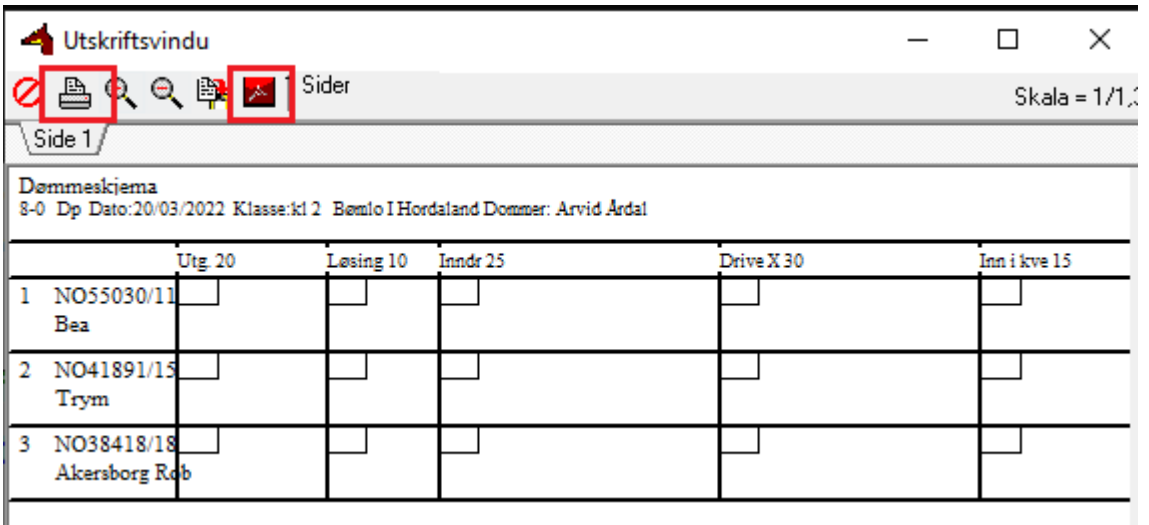

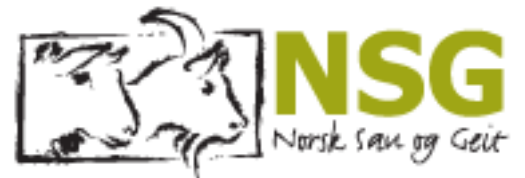

- 3.43 Innmeldingsskjema som sekretæren til dommeren skal fylle ut per deltager finner du ved å trykke på **«Lister»,** <sup>→</sup> **«innmeldingsskjema».**
	- o Disse skjema'ene skal fylles ut for hver enkelt deltager, som de skal kunne ta med seg etter fullført prøve. Arrangør skal beholde **«dommersskjema»,** i 6 måneder etter prøven er avholdt. (Se reglene for gjeterhundprøver)

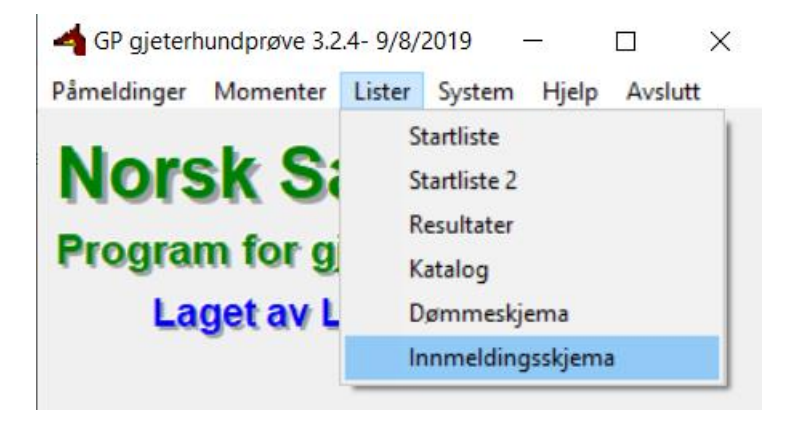

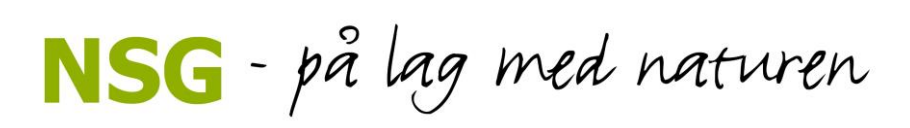

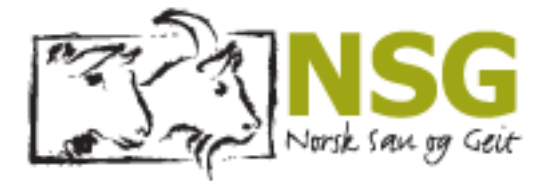

#### 3.44 Du vil få opp et **«innmeldingsskjema»**-dokument slik:

- For å hente ut listen i PDF format, kan du klikke på knappen som ser ut som PDF ikon.
- For å skrive ut, kan du enten skrive ut PDF filen, eller klikke på den lille printe-maskinen som du ser her.

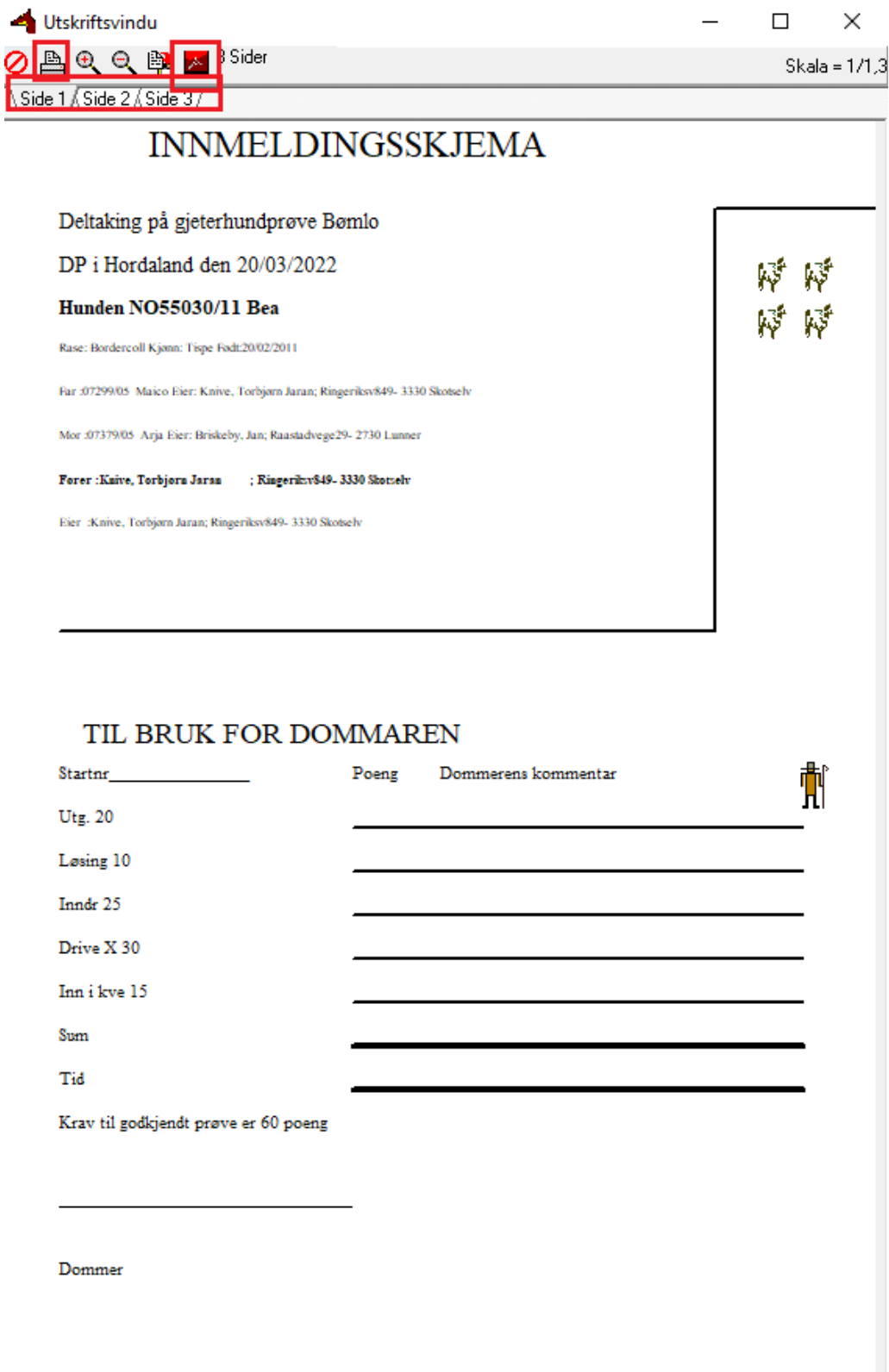

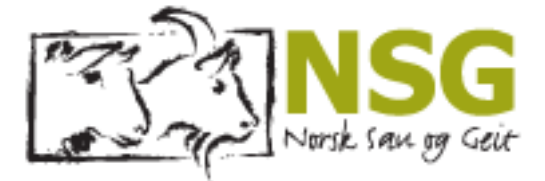

## <span id="page-22-0"></span>3.5 Lag underprøve

3.45 Hvis man ønsker å arrangere flere prøver samme dag, for eksempel en klasse 1 og en klasse 2 kan man opprette en underprøve. Da klikker man på **«påmeldinger»** → **«lag underprøve»**

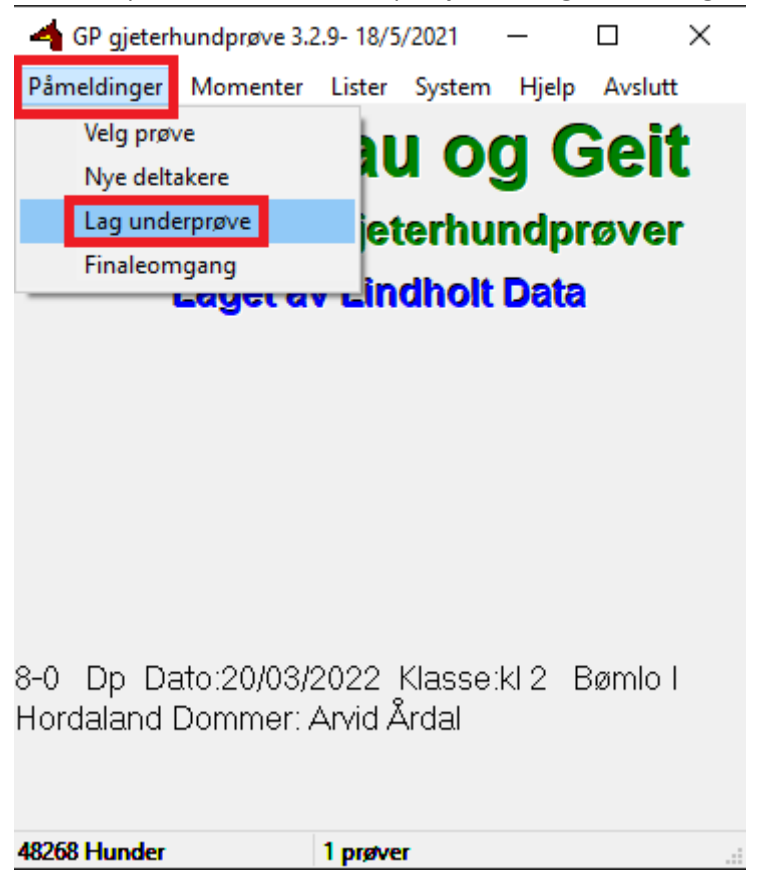

3.46 Du vil få opp en meldingsboks, → klikker **«Ja»**

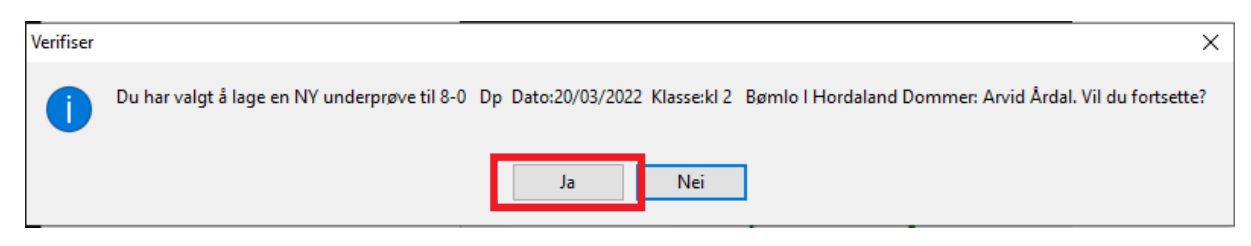

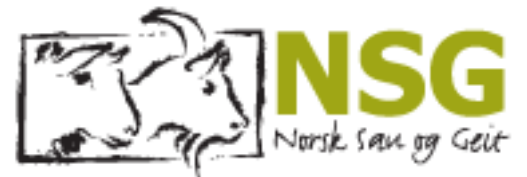

3.47 Du har nå opprettet ny prøve, for å velge underprøve du nettopp har lagd, klikk på **«påmeldinger»** → **«Velg prøve».**

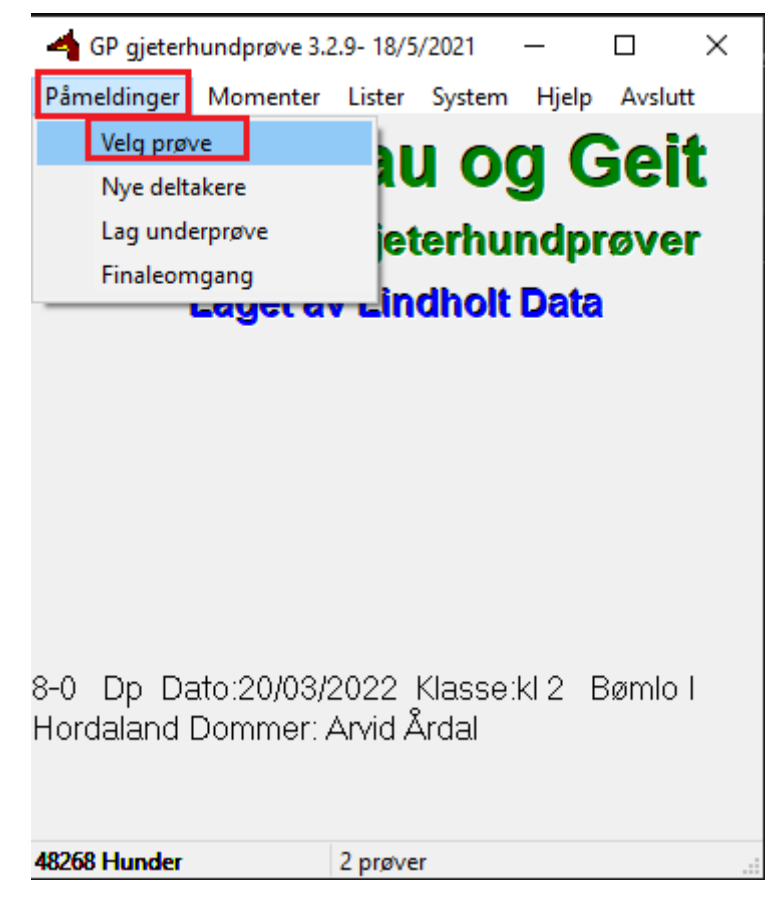

- 3.48 Du skal se underprøven din, den skal ha samme prøvenummer men det skal stå -10, 20, -30 bak, avhengig av hvor mange prøver dere har opprettet.
- 3.49 Klikk så på OK, og du har valgt prøve. Se i starten av kapittelet her for å se hvordan du legger inn deltagere.

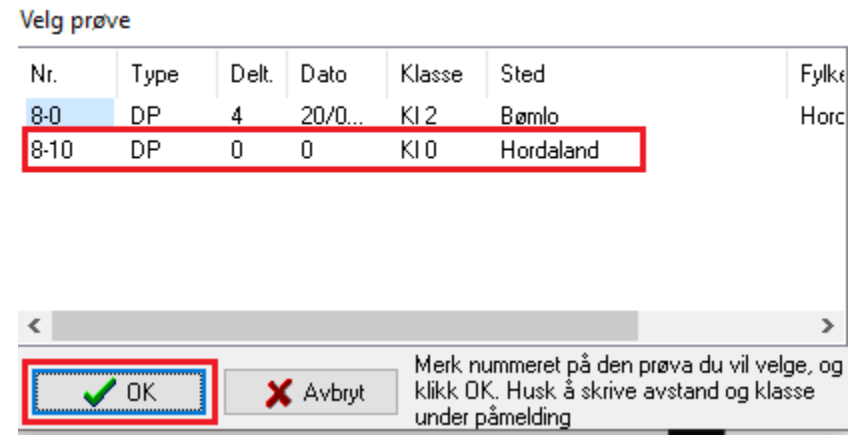

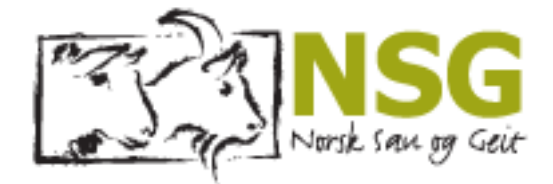

## <span id="page-24-0"></span>3.6 Oppdatere hundedata

- 3.50 Hvis du ikke får treff på en hund som nylig har fått registreringsnummer registrert i NKK, eller dommer som nylig har blitt godkjent som dommer. Så må du først oppdatere hundedata fra nett
- 3.51 Klikk på **«system»**→ *«Oppdater Hundedata fra nett»*

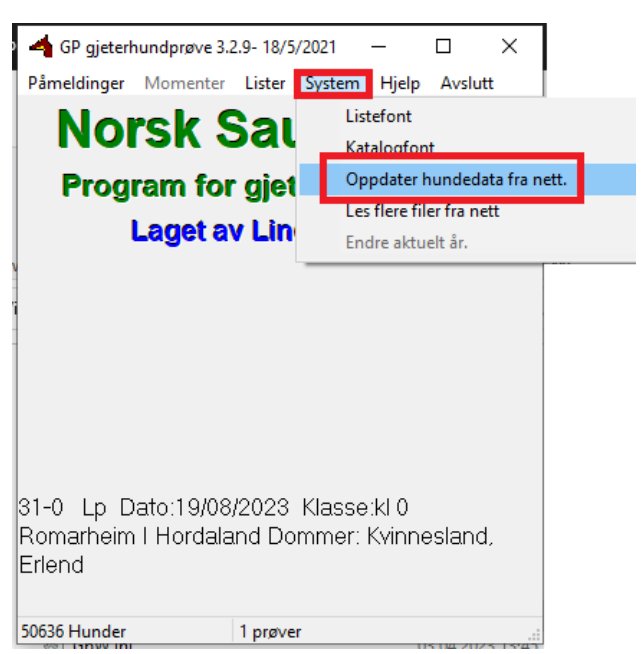

3.52 **«Fornye data, må ha direkte tilgang til internett»"** → **JA**

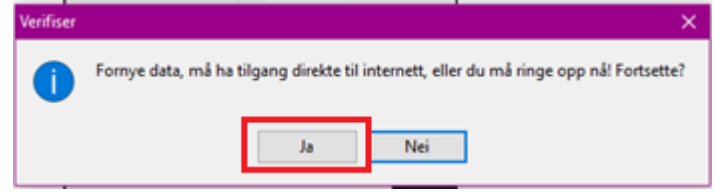

3.53 **"Programmet vil nå lukkes...."** → **OK**

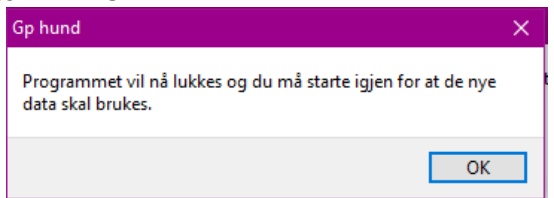

3.54 "**Avslutt program uten å sende resultat"** → «**OK»**

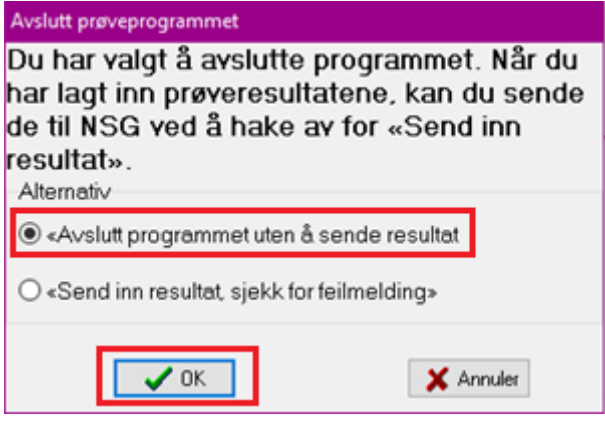

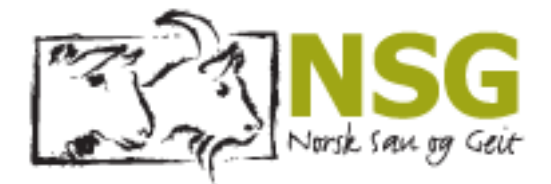

## <span id="page-25-0"></span>Kapittel 4 Registrer resultater

Her finner du veiledning for hvordan du registrerer resultatene inne i GP-hund, og sender de inn til NSG sentralt, slik at det kommer på terminlista.

4.1 Gå inn på **«Momenter».**

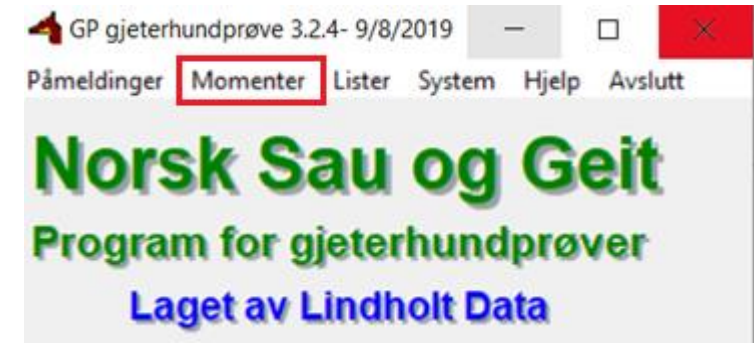

- 4.2 Det er pluss-poengene som skal registreres på alle momentene. Start i den gule ruten med poengsum på utgang (eks. 20 på Utg, Enter/tab, 5 på Løs, Enter/tab osv.)
- 4.3 Når du har fylt ut alle momentene klikker du på →Lagre→Lukke

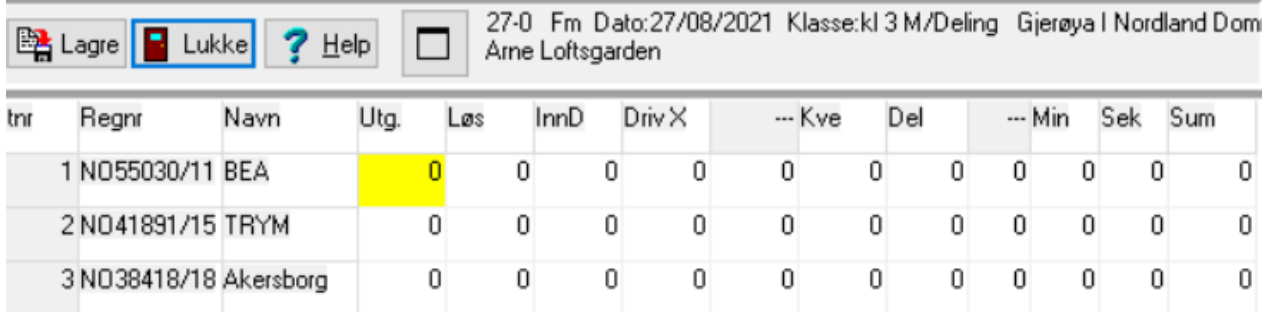

4.4 Når du har fylt ut resultatene, for å få opp listen over resultater klikker du på **«Lister»**  → **«Resultater».**

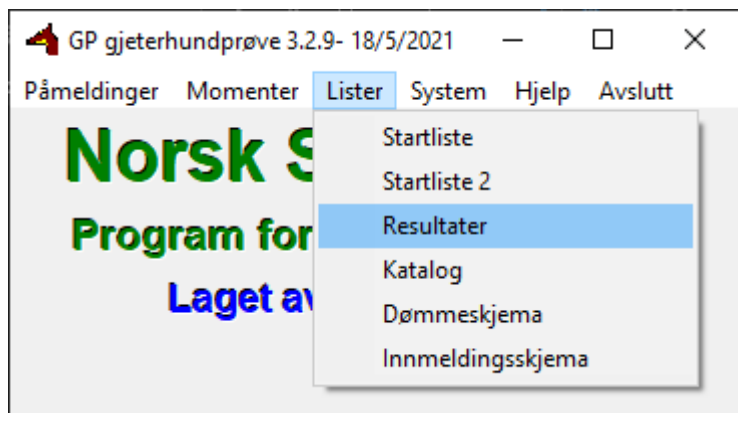

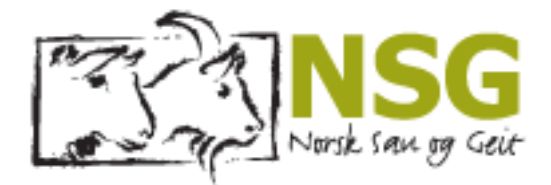

- 4.5 Det vil da se slik ut:
	- Du kan hente ut resultatet i PDF, eller skrive det ut.

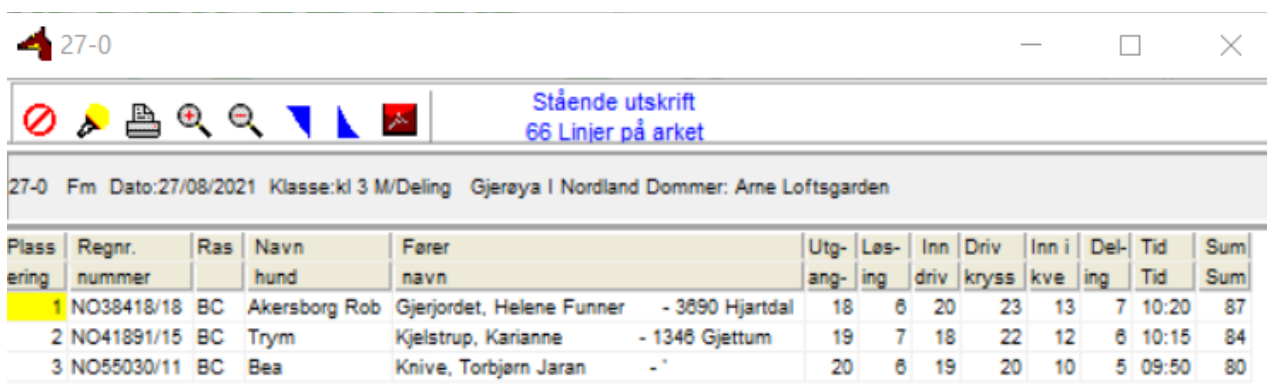

- 4.6 Når prøven er ferdig, så skal resultatene sendes inn til NSG sentralt.
- 4.7 Det gjør du vet å klikke på Avslutt → Programmet

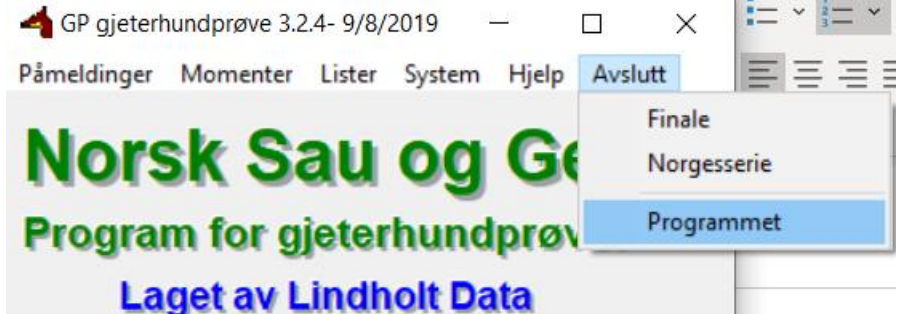

4.8 Huk av **«Send inn resultat, sjekk for feilmelding»** → OK

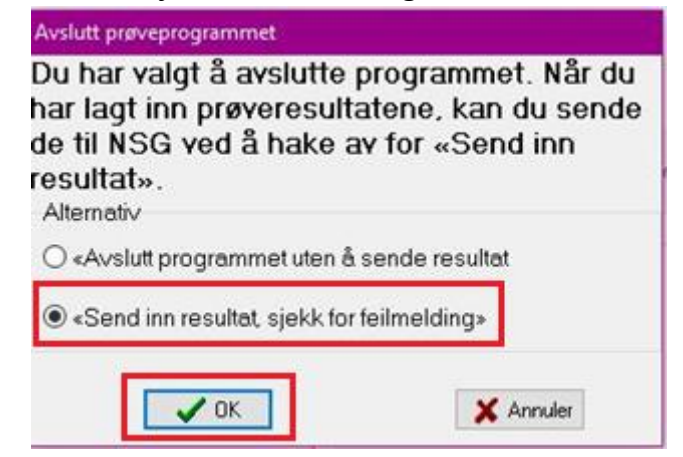

4.9 Du får da opp en melding **«Sendingen er ferdig»** - → **«OK».** 

**27 |** Side

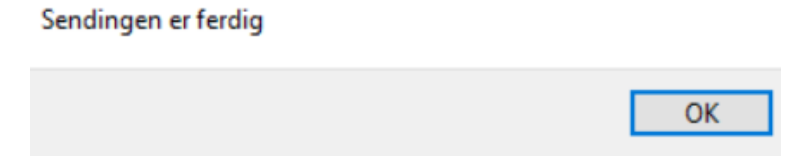

4.10 Opplever du problemer med at resultatene ikke sendes inn? Sjekk at brannmuren ikke blokkerer GP-hund.

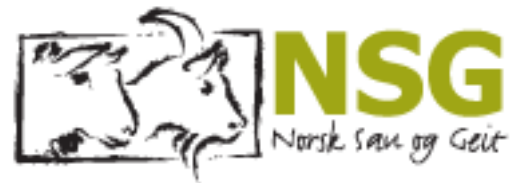

# <span id="page-27-0"></span>Kapittel 5 Hvis datamaskinen din «blokker» Bikjer/GP hund:

Du laster ned nytt Led-Sau ved å gjøre slik: Dette er basert på at du bruker Microsoft Edge som er den vanskeligste. I andre nettlesere kan du kanskje få litt forskjellige meldinger, eller bare noen av de. Prinsippet er det samme. Bakken er eksempelnavn.

- 5.1 Klikk på pekeren https://
- 5.2 Du får da som regel dette opp:

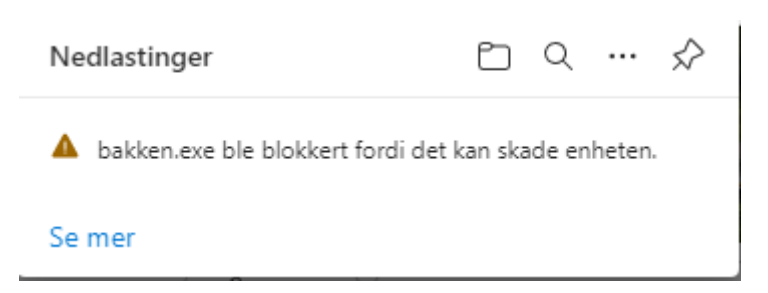

5.3 Klikk **se mer**. Da får du opp ei liste med nedlastinger.

Hold pekeren over den øverste fila, med tekant. Da ser du 3 prikker til høgre. Klikk de 3 prikkene.

Da får du denne meldinga:

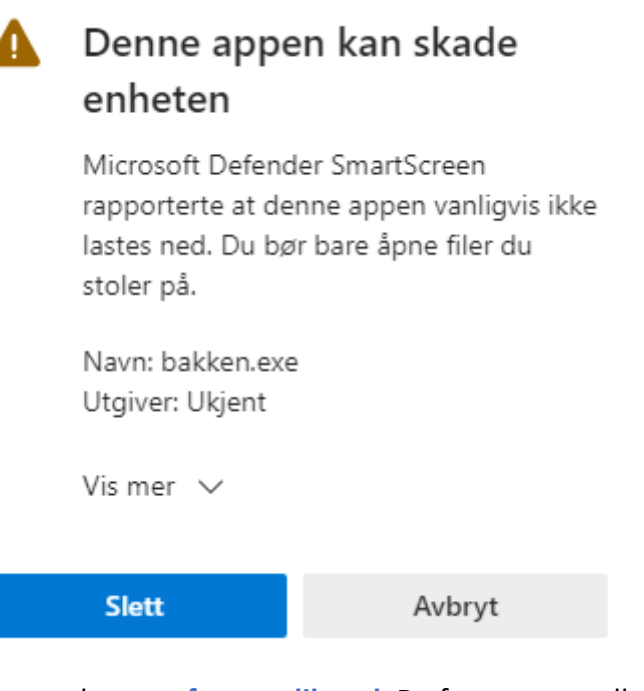

- 5.4 Her klikker du **vis mer** og deretter **fortsett likevel**. Da fortsetter nedlastingen, og trekanten forsvinner. Du kan da klikke **åpne fil.**
- 5.5 Får du denne meldinga: «Windows beskyttet PC-en», klikk «Mer info» og velg Kjør likevel.
- 5.6 Klikk på Installer.

**28 |** Side

NSG - på lag med naturen

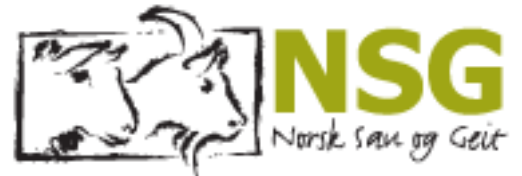

# <span id="page-28-0"></span>Kapittel 6 Hvordan importere startliste for større prøver

For de store prøve i Norsk Sau og Geit, der NSG sentralt registrerer påmelding for prøven. Er det også NSG sentralt som lager startlister for prøvene, som arrangør lett kan importere i sitt GP-program.

## <span id="page-28-1"></span>6.1 Importere startlistene til GP-hund

- 6.1 Last ned GP-Hund og installer, se kapittel 1. Hvis du ikke allerede har GP hund installert.
- 6.2 FØR du starter GP-programmet gjør du følgende:
- 6.3 Gå inn i GP mappen på din PC og slett gamle filer/prøver som du finner:
	- Gamle filer MÅ slettes  $F\cancel{O}R$  du lagrer nye filer.
	- Filplassering er her: **C:\Nsg\GP**
	- Slett filene som starter med P20XX (Gjelder alle årstall)– og slutter med .DAT
	- Slett også filen som heter Prove20XX.std
	- **VIKTIG: Alt av gamle prøve-filer slettes før dette – SPESIELT STD-filene.**

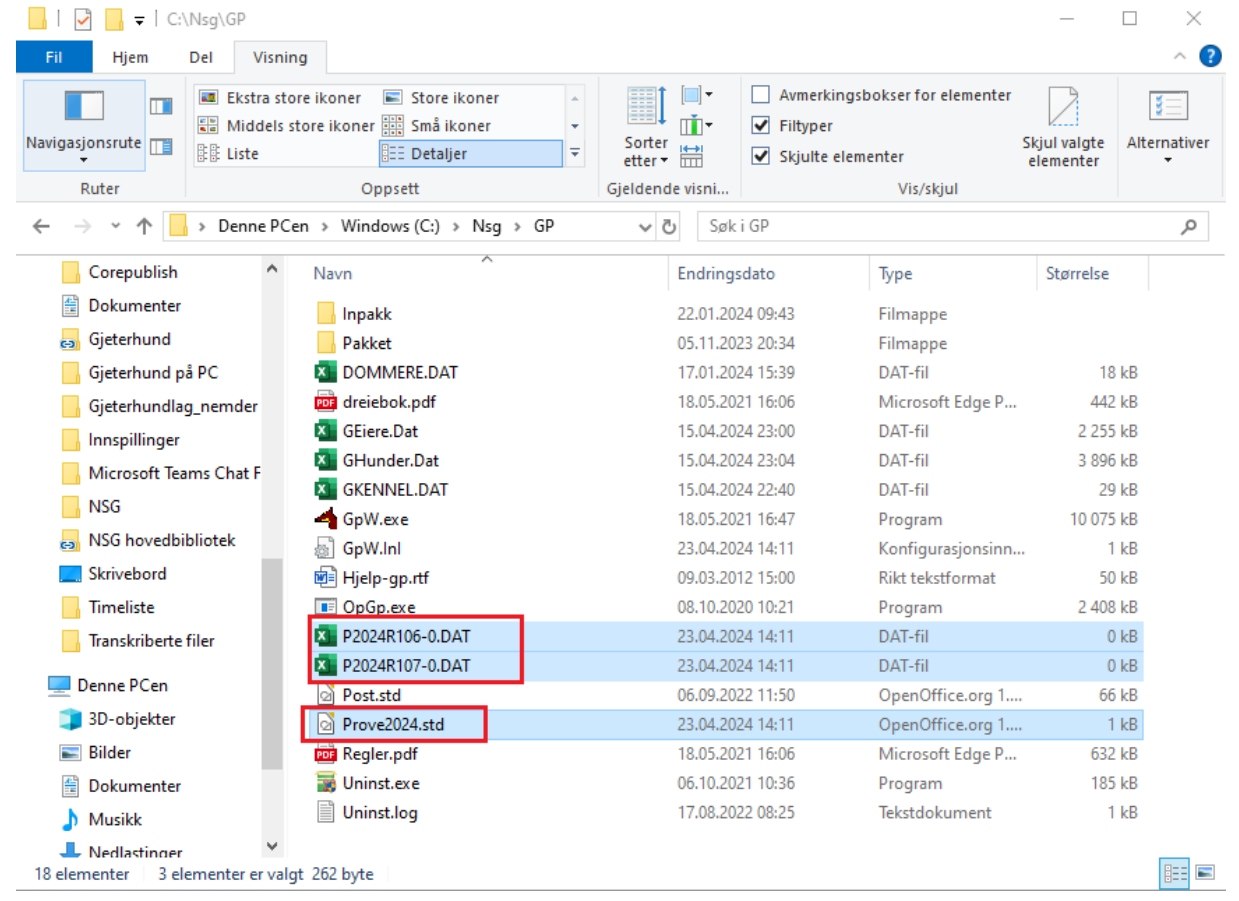

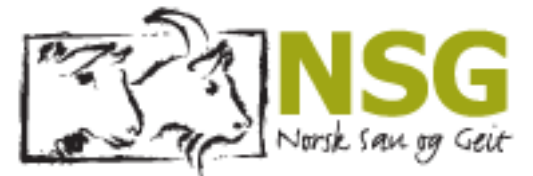

- 6.4 Du vil motta en e-post fra NSG med tre filer vedlagt. *(Filene slutter på .DAT og .std – som du ser i skjermbildet)*
- 6.5 Last ned disse tre filene, og lagre de på PC-en i denne destinasjonen: **C:\Nsg\GP** *(Se skjermbilde under)*
- 6.5.1 OBS! Disse filene må ligge på den samme datamaskinen som skal hente ut startlisten og legge inn resultatene på prøven.
- 6.5.2 Viktig at disse filene ligger i mappen «GP» **før** du starter programmet GP-hund for første gang.

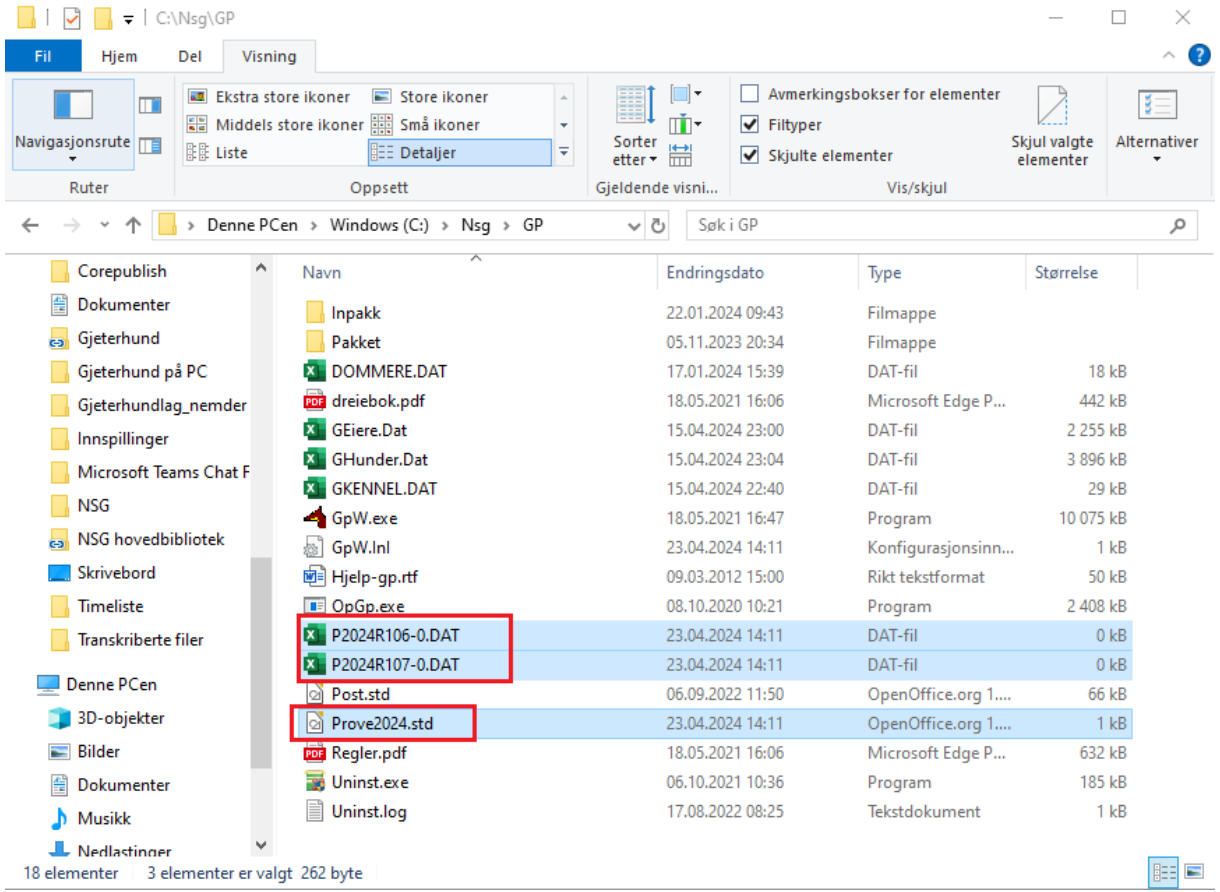

- 6.6 Du er nå klar for å åpne programmet GP-hund.
- 6.7 Oppdater hundedata se underkapittel 3.6 i Kapittel 3.

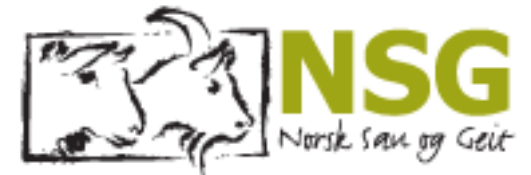

- 6.8 Når du åpner GP-hund, etter du har fulgt foregående steg Skal alle prøver som er importert, ligge i programmet ditt, og du skal ikke trenge å hente nye prøver. (Som man vanligvis gjør)
- 6.9 Klikk på **Påmelding** → **Velg prøve**

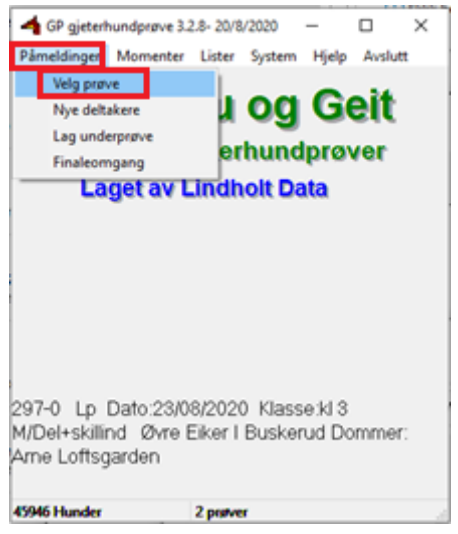

**6.10** Du velg ønsket prøve - → «**OK»**

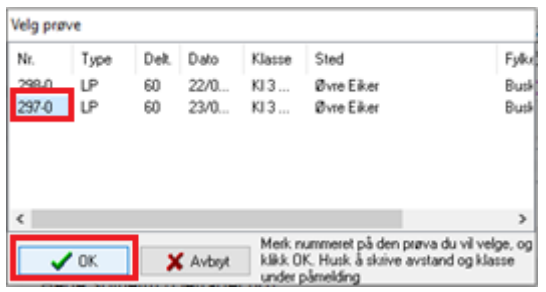

- 6.11 For å sjekke at alle deltagere ligger på plass. Gå inn på **Påmeldinger** → **Nye deltagere**
- 6.12 Dobbeltsjekk at «Dommer», «Henteavstand» og «klasse» er korrekt fylt ut.

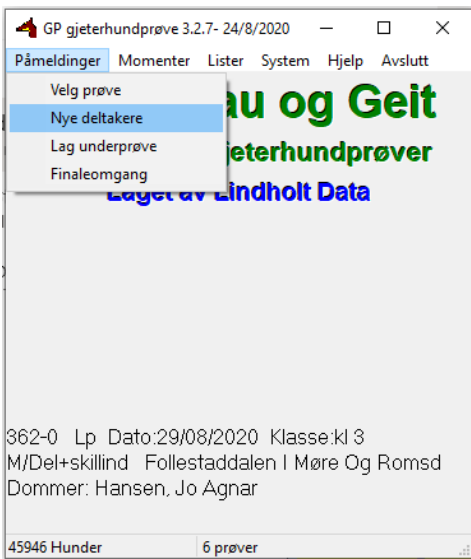

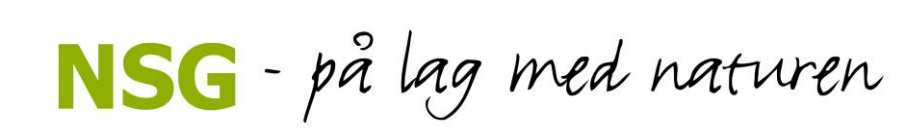

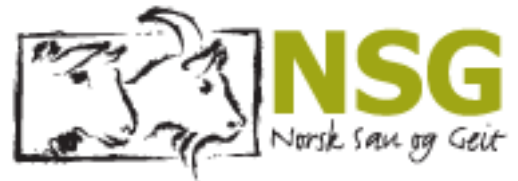

#### 6.13 Dette må ligge inne hvis du skal klare legge inn resultatene/momentene.

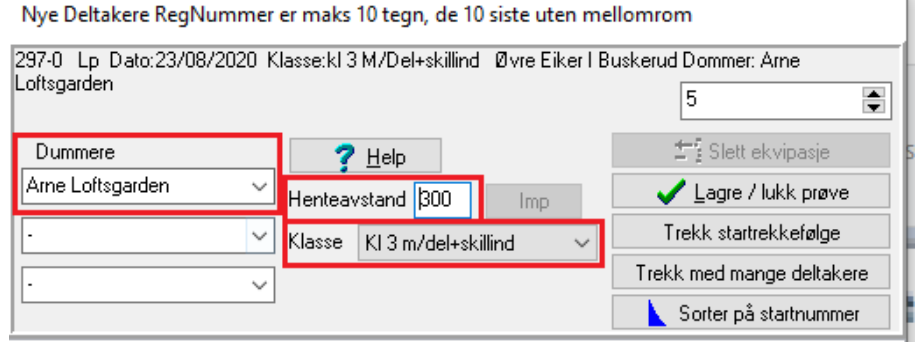

- Lagre / lukk prøve 6.14 Klikk deretter på
- 6.15 Klikk på **Lister** → **Startliste**. Sjekk at du har fått inn alle deltagerne i listen.

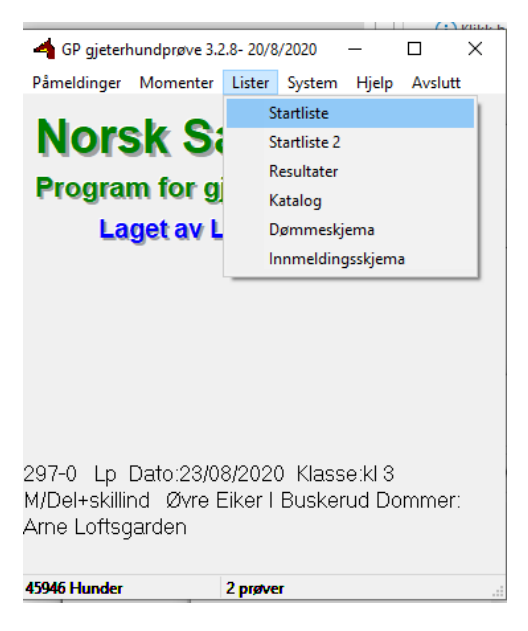

- 6.16 Dette kan også sjekkes under "**Nye deltagere**»
- 6.17 Kontroller at øverste feltet er fylt ut med korrekt informasjon (klasse og dommer):

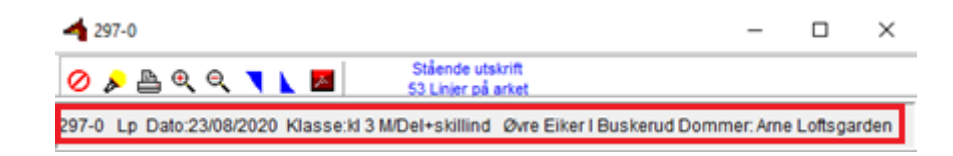

NSG - på lag med naturen

6.18 For å hente ut startlister for dag 2, **går du tilbake til steg 6.9.**

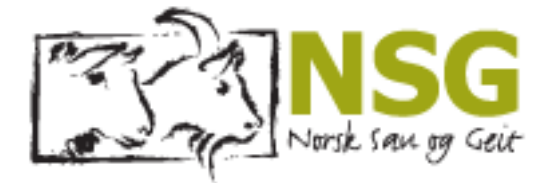

## <span id="page-32-0"></span>6.2 Bytte av hund

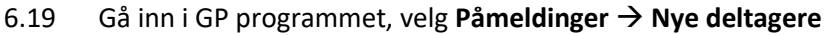

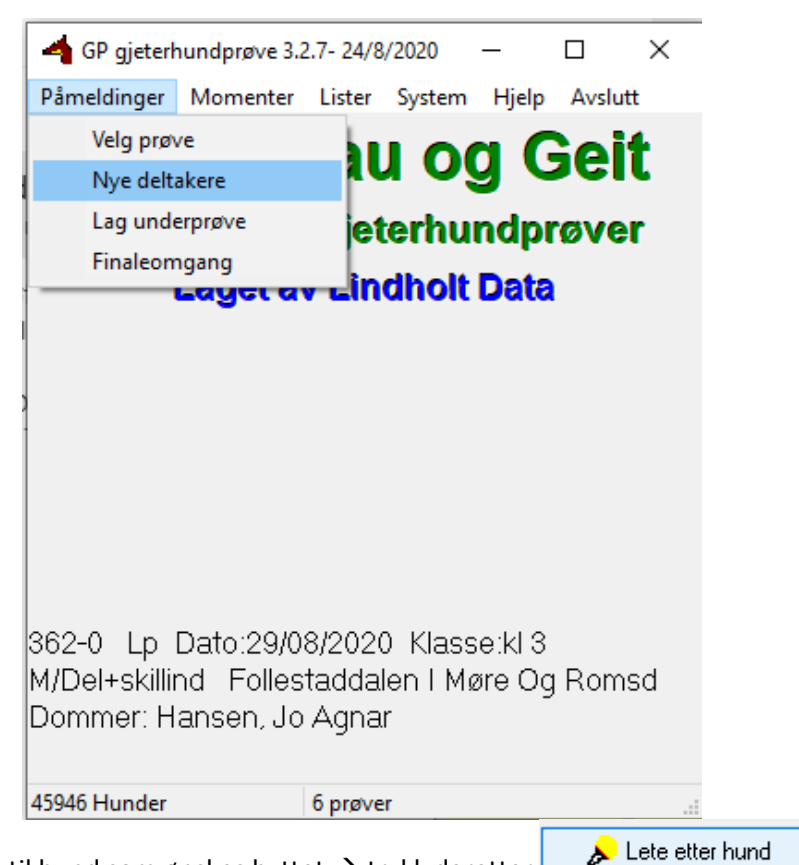

6.20 Marker reg.nr. til hund som ønskes byttet  $\rightarrow$  trykk deretter

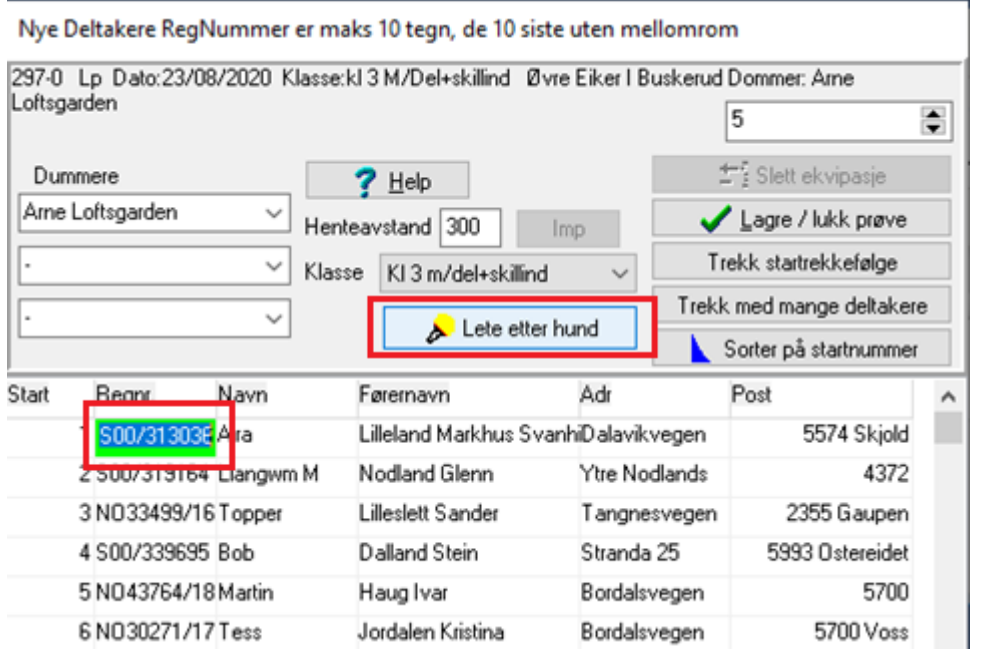

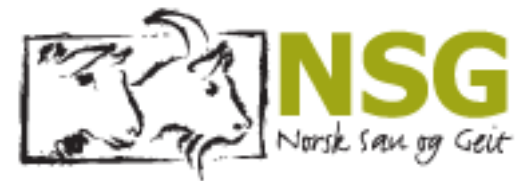

6.21 Skriv inn hundens navn + deler av eiers navn(start med etternavn) → klikk på «**vis»**

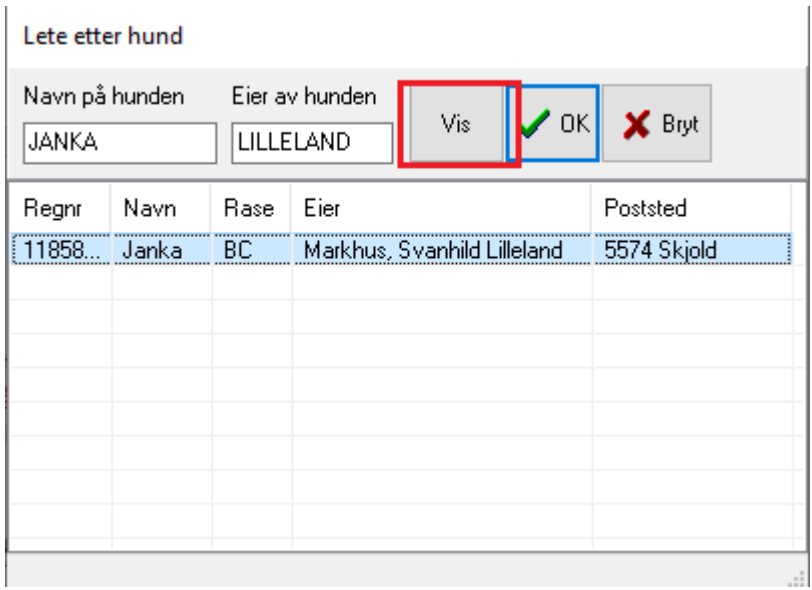

6.22 Klikk på hunden du skal ha → klikk **OK.**

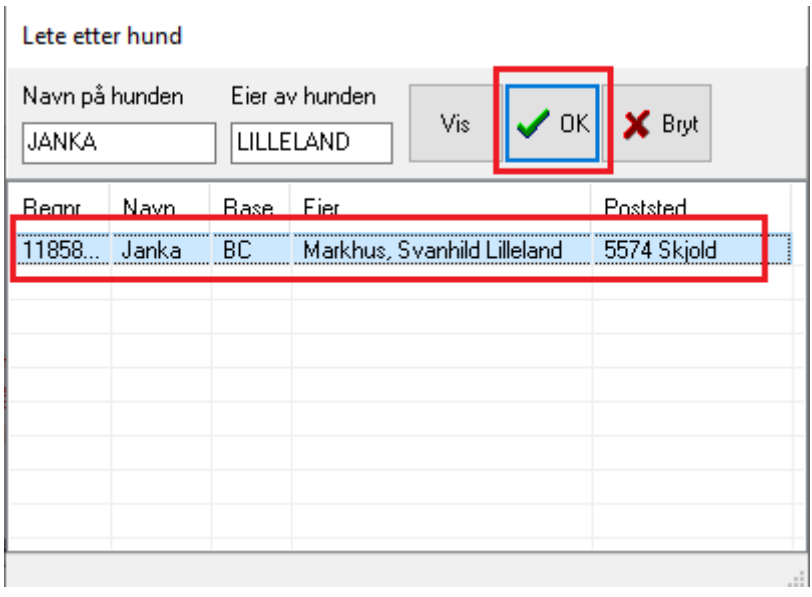

#### 6.23 Klikk deretter på

Lagre / lukk prøve

- **VIKTIG**! På landsprøver, skal fører ikke kunne bytte rekkefølge på sine hunder, de kan KUN erstatte hunden de skal gå med, med en hund de ikke har på startlisten fra før.
- Du vil nå kunne se endringen som er gjort ved å åpne startlisten på nytt. Se punkt 6.15.